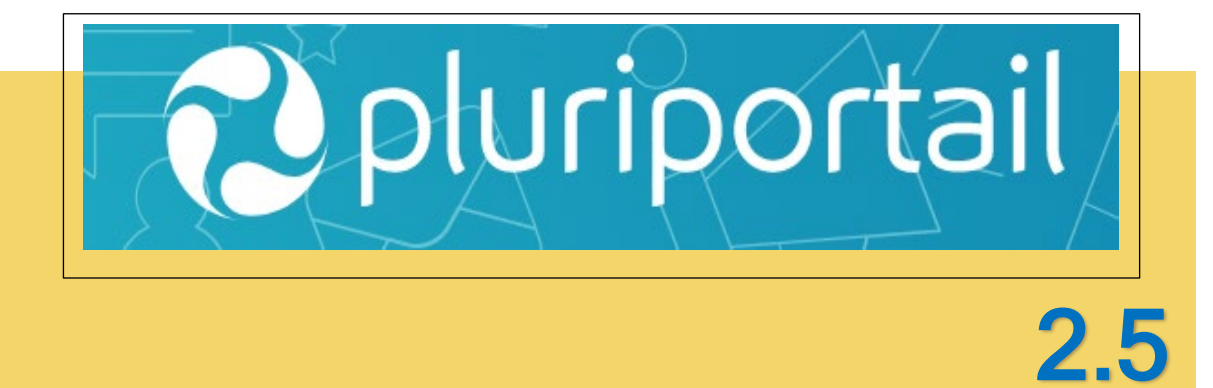

# **Guide pour les Enseignant.es**

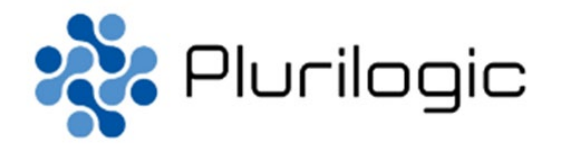

## **I. TABLE DES MATIÈRES**

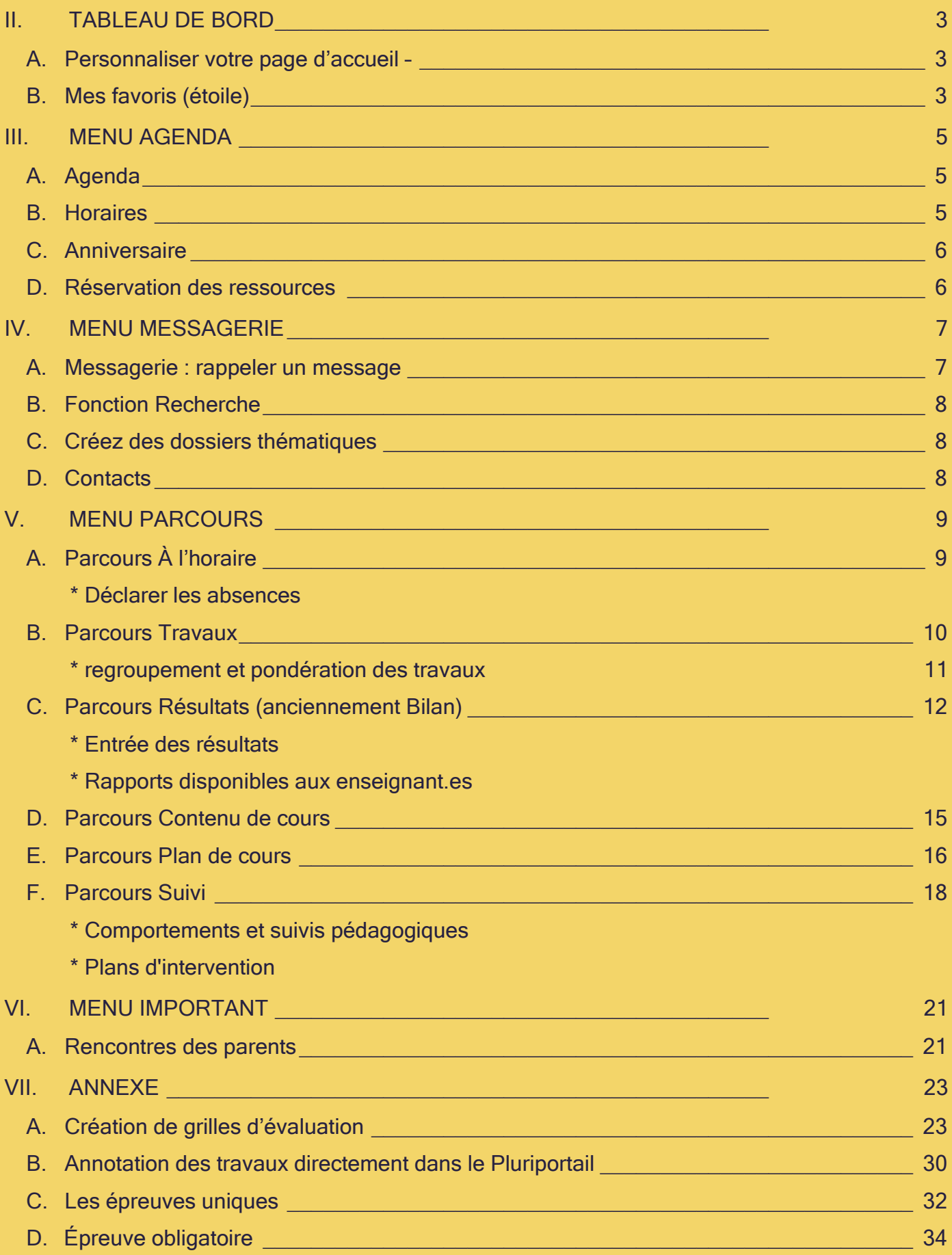

## <span id="page-2-1"></span><span id="page-2-0"></span>**II. TABLEAU DE BORD**

## **A. Personnaliser votre page d'accueil –**

Le tableau de bord est votre page d'accueil. Vous pouvez la personnaliser selon vos besoins en cliquant sur la roue de paramétrage afin de modifier l'ordre des blocs.

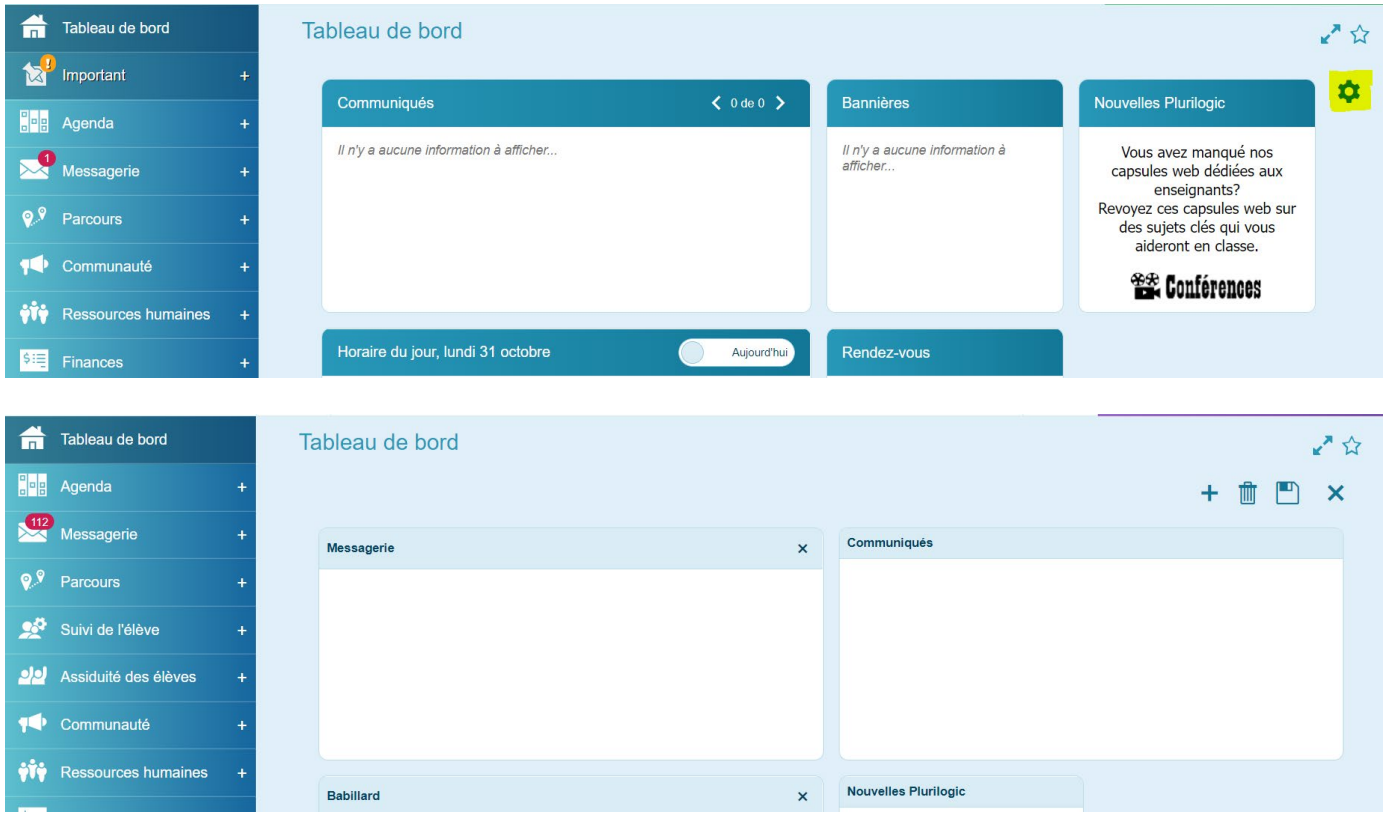

## **B. Mes favoris (étoile)**

<span id="page-2-2"></span>Saviez-vous que si vous cochez l'étoile située dans le coin supérieur droit de l'écran, cette page s'ajoutera à vos favoris?

Cette étoile vous permet de concilier toutes vos pages favorites afin d'y accéder plus rapidement. N'oubliez pas que vous avez la possibilité de modifier le titre de chacun de vos raccourcis.

Ce qui est particulièrement intéressant est que le système gardera dans votre raccourci le type d'usager qui a ajouté le raccourci. Ainsi, à l'utilisation du raccourci, le système changera votre type d'usager si vous n'êtes pas déjà positionné sur ce type.

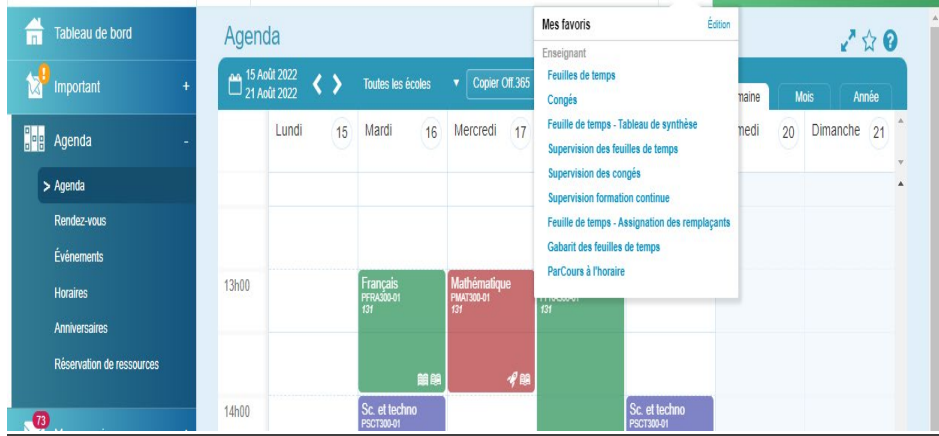

Comme dans l'exemple ici, si vous êtes actuellement en mode «Enseignant.e.e» et que vous cliquez sur Feuille de temps, le portail changera votre type d'usager pour «Employé» et vous affichera votre feuille de temps. Si vous prenez le Bilan, vous allez automatiquement basculer en mode « Répondant ». C'est la même chose si vous avez plus d'un enfant, le système vous permettra d'ajouter un raccourci par enfant vers le bilan où l'on retrouve le bulletin.

Le lien **Édition** permet de supprimer ou modifier les raccourcis (voir page suivante). Les X devant les raccourcis permettent le retrait de la liste. Vous pouvez enfin renommer le raccourci en cliquant sur le nom de ce dernier.

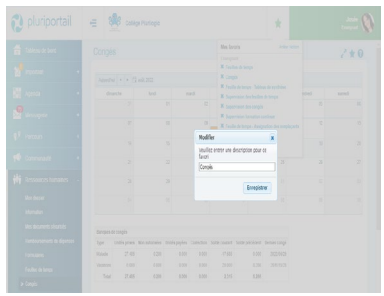

L'étoile représente votre banque de favoris. On remarque l'étoile sur le côté droit et en haut de l'écran ParCours — À l'horaire.

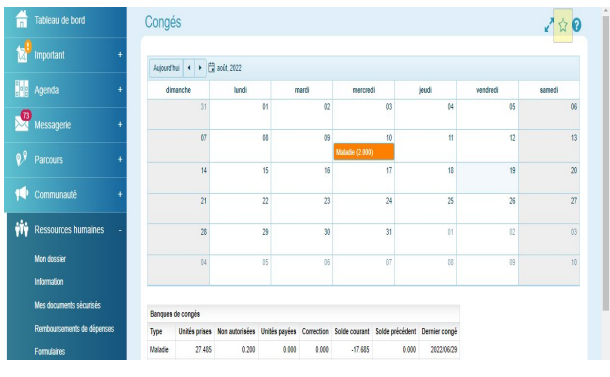

Cliquer dessus, elle deviendra de couleur bleue, indiquant que cette page fait partie de votre banque de raccourcis.

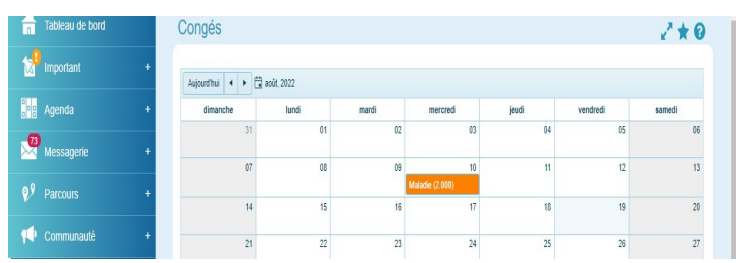

## <span id="page-4-1"></span><span id="page-4-0"></span>**III. MENU AGENDA**

## **A. Agenda**

Visualiser votre agenda du jour, de la semaine, du mois ou de l'année.

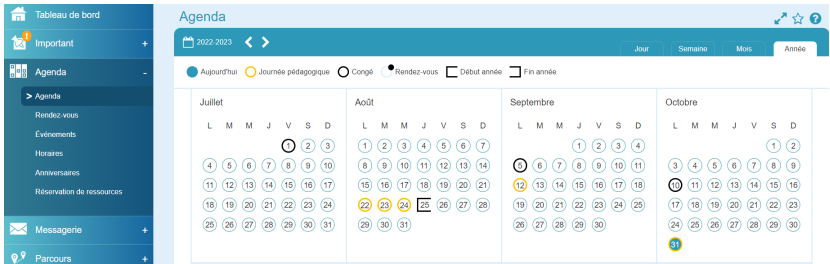

En cliquant sur les blocs, vous obtenez le détail.

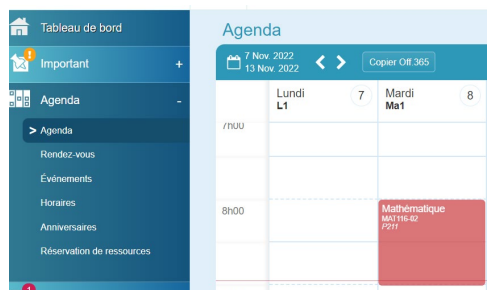

Vous avez alors la possibilité de personnaliser la couleur ou de vous rendre directement sur le cours (ParCours)

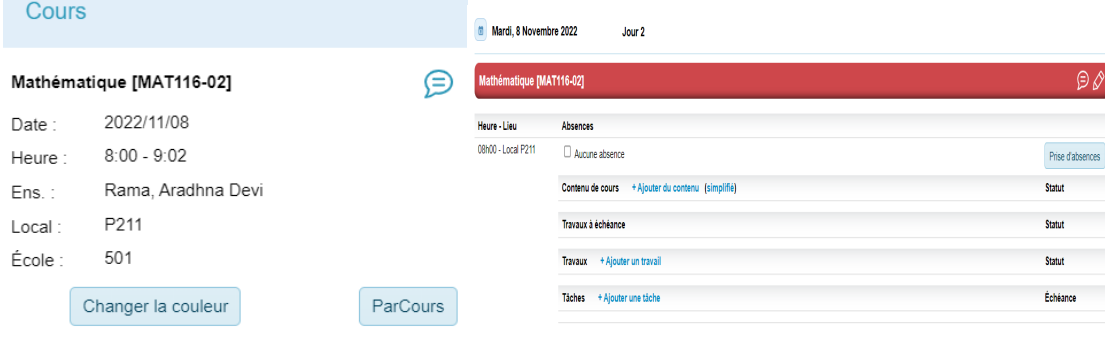

## <span id="page-4-2"></span>**B. Horaires**

Vous permet de visualiser l'horaire d'un de vos collègues enseignant.e.e. e ou l'occupation d'un local.

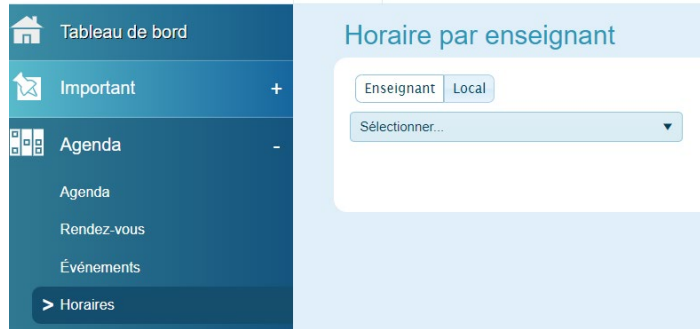

## <span id="page-5-0"></span>**C. Anniversaire**

Ceci permet de produire la liste des anniversaires de tous.tes les élèves de l'école par chronologie.

La liste d'élèves permet toujours de visualiser les anniversaires des élèves de votre classe en un clin d'œil (chandelle)

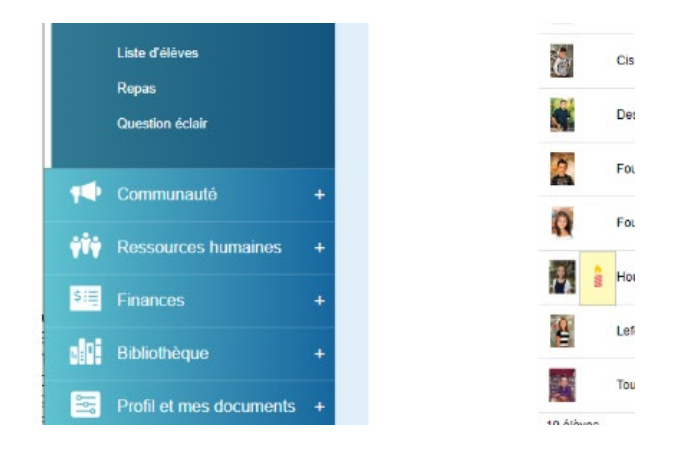

## <span id="page-5-1"></span>**D. Réservation des ressources**

En sélectionnant votre date et l'onglet local, vous obtenez un aperçu de l'occupation des locaux, dont la BiblioTEC et vous pouvez alors réserver celui que vous convoitez.

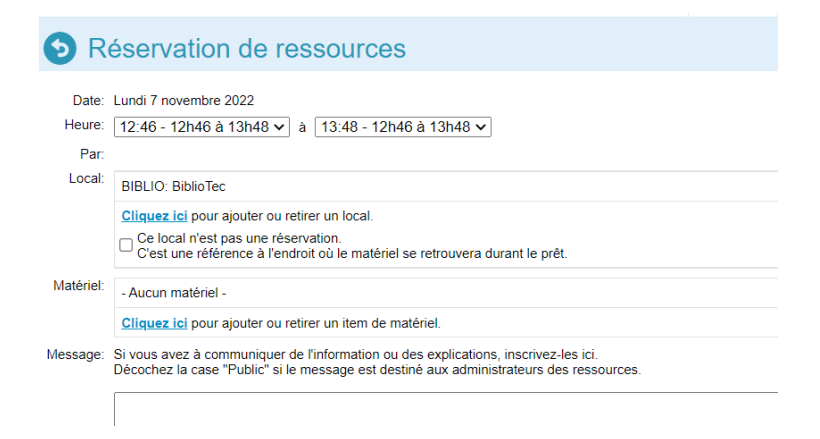

## <span id="page-6-0"></span>**IV. MENU MESSAGERIE**

- Fonctionnalités optimisées.
- Fonction Recherche permet de localiser rapidement des messages à l'aide de mots clés.
- Configurez vos messages d'absence et signatures.
- Créez des dossiers thématiques

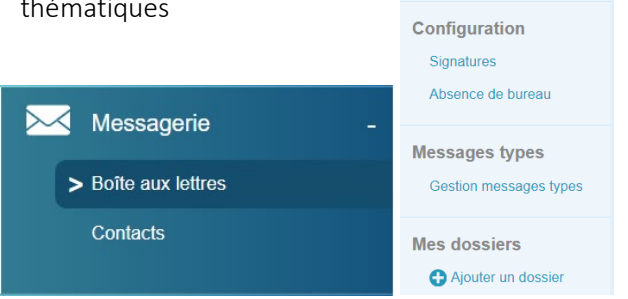

### **A. Messagerie : rappeler un message**

Nouveau message

侖

**Messages**  $\blacktriangleright$  Recus Envoyés Brouillons Supprimés

Recherche

<span id="page-6-1"></span>Lorsque vous envoyez un message par la messagerie du Pluriportail, vous pouvez le rappeler dans les 4 heures suivant son envoi. Pour ce faire, suivez les étapes suivantes : « Messagerie – Boîte aux lettres », cliquez sur « Envoyés ».

Choisissez le courriel à rappeler, puis sélectionnez « Rappelé » à l'aide de la liste déroulante.

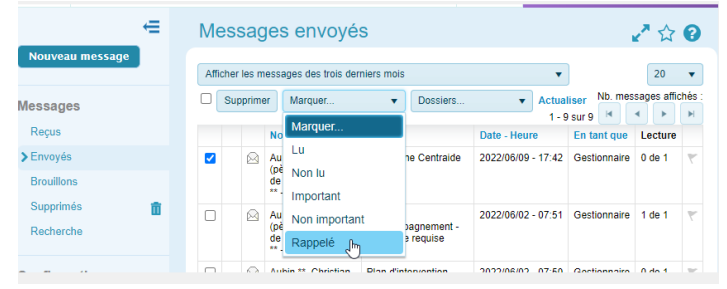

Lorsque vous sélectionnez l'option de rappel, la boîte de dialogue suivante apparaîtra afin de vous expliquer les principales règles de fonctionnement d'un courriel rappelé à partir du Pluriportail.

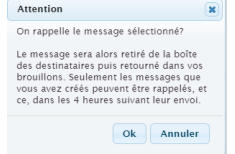

Les destinataires verront tout de même le courriel, mais sans les détails comme dans l'exemple suivant :

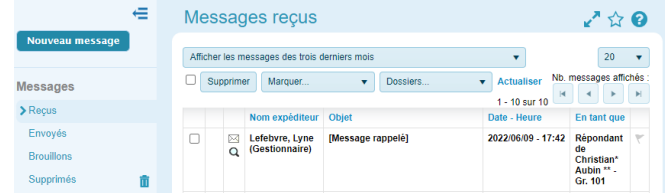

Si l'usager ouvre le courriel pour consulter les détails, il verra plutôt le message suivant : (ce message a été rappelé).

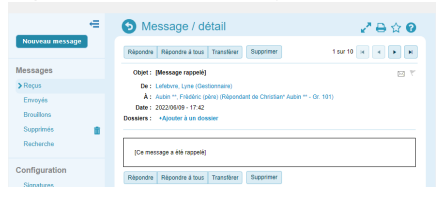

## <span id="page-7-0"></span>**B. Fonction Recherche**

Cette fonction permet de localiser rapidement des messages à l'aide de mots clés, en sélectionnant vos critères.

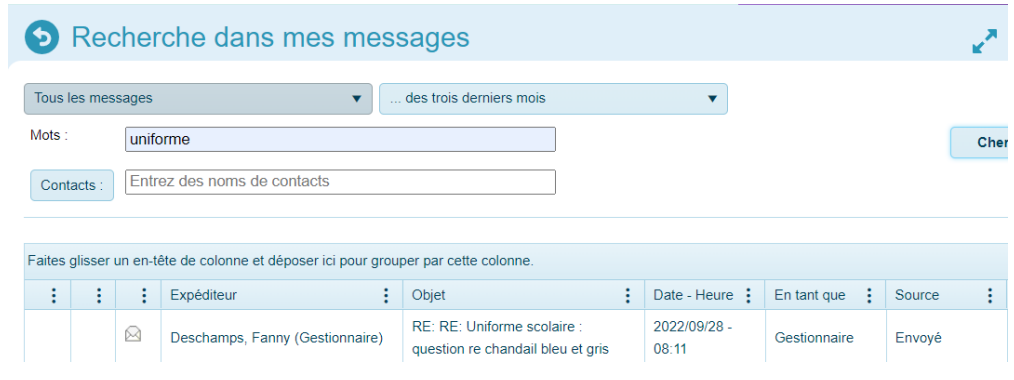

<span id="page-7-1"></span>**C. Créez des dossiers thématiques**

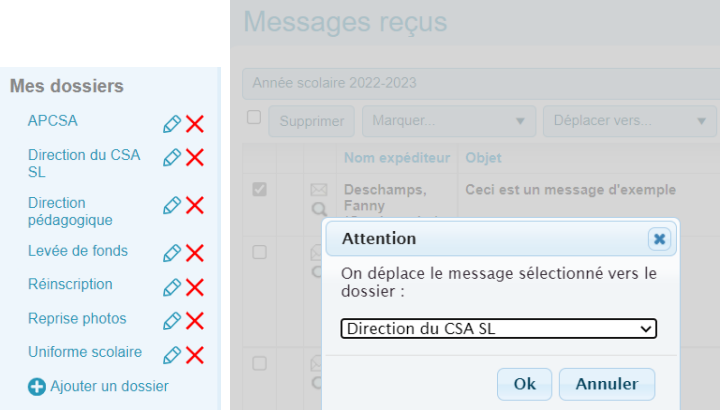

- Sélectionnez le courriel à conserver dans un dossier
- <span id="page-7-2"></span>• L'onglet déplacez vers vous permet de choisir le dossier

### **D. Contacts**

Il est possible de simplifier vos envois grâce à une liste de contacts personnalisée ou contacts fréquents

| Pluriportail: Messagerie (Contacts F                                                                                                    |                                           |                                                                   |                   |       |
|----------------------------------------------------------------------------------------------------|-------------------------------------------|-------------------------------------------------------------------|-------------------|-------|
| La liste de contacts publics est créée par un gestionnaire de votre école,<br>groupes afin d'écrire rapidement aux utilisateurs de votre choix.<br>À partir de la section Contacts de le messagerie vous avez accès à plusie<br>N.<br>Messagerie<br><b>Boîte aux lettres</b><br>$\mathbf{Q}^{\mathcal{G}}$<br>$\geq$ Contacts<br>壁<br>Alertes |                                           |                                                                   |                   |       |
| <b>Rappels</b><br>لولو                                                                                                    | €                                         | Comité Fans de yoga                                               |                   |       |
| <b>1. CONTACTS</b>                                                                                                    |                                           |                                                                   |                   |       |
| <b>Contacts personnels</b><br>⇚                                                                                                    | Contacts                                  | $\bigoplus$<br>Action en lot<br>Supprimer<br>$\blacktriangledown$ |                   |       |
| $\Box$ Supprimer Action on lot<br>Contacts<br>$\bullet$ $\bullet$ Ajouter des contacts<br>> Personnels<br>Mores                                                                                                    | <b>Personnels</b>                         | <b>Nom</b>                                                        |                   |       |
| <b>Equity, Jeremie (Enseignant)</b><br>Fréquents<br>Lefebvre, Coralie (Élève - Or. 201)<br>$\sqrt{2}$<br>Mes groupes                                                                                                    | Fréquents                                 | Deschamps, Fanny (Gestionnaire)<br>O                              |                   |       |
| $\mathscr{O}$ X<br>Campagne<br>centralde<br>Lefebvre, Lyne (Élève - Gr. 301)<br>Mes collègues<br>$\mathscr{O}$ X<br>Suivi Orthophoniste & X<br>Lefebvre, Lyne (Élève - Or. 301)<br><b>TEST</b><br>$\mathscr{O}$ X                                                                                                    | <b>Mes groupes</b>                        | Action en lot<br>Supprimer<br>$\overline{\mathbf{v}}$             |                   |       |
| Ajouter un groupe<br>Supprimer Action en lot.<br>Groupes publics 3                                                                                                    | Comité Fans de<br>$\varnothing$ X<br>yoga | <b>ce</b>                                                         | raccourci<br>vous | donne |
|                                                                                                    |                                           |                                                                   |                   |       |

possibilité de transmettre des messages en lot.

ce raccourci vous donne la

## <span id="page-8-0"></span>**V. MENU PARCOURS**

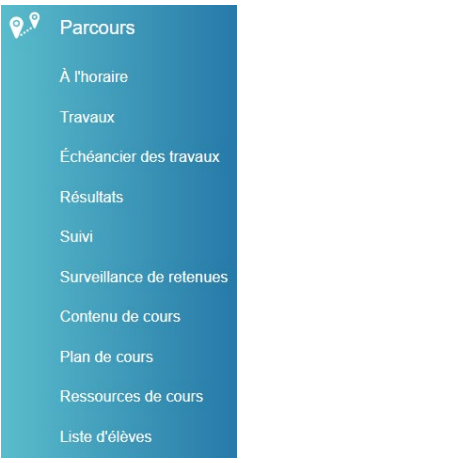

## <span id="page-8-1"></span>**A. Parcours À l'horaire**

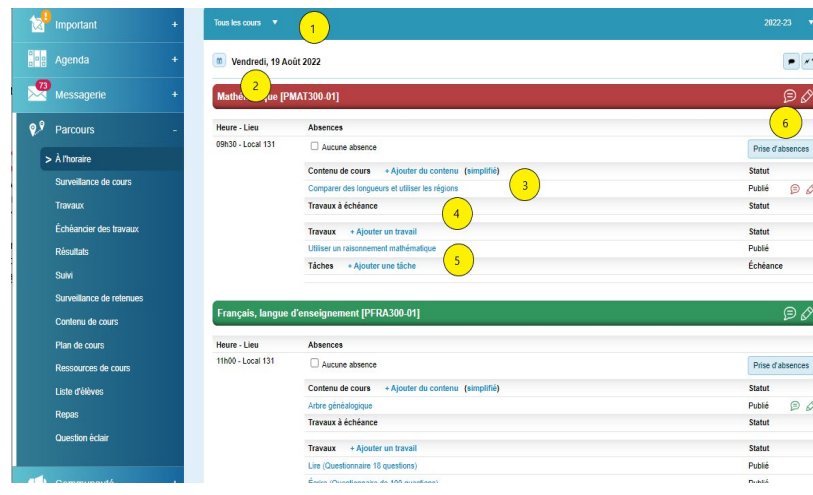

1. Vous pouvez avoir une vue globale pour la journée en étant positionné. e sur «Tous les cours» ou par matière-groupe. De plus, vous pouvez consulter votre Pluriportail<sup>2</sup> en année passée, en sélectionnant l'année à l'aide de la flèche (qui se trouve au-dessus de l'onglet Tous les cours).

2. Choisissez le jour (sur tous les cours) ou la semaine (sur une matière-groupe).

3. Servez-vous du contenu de cours simplifié pour y inscrire les devoirs du jour ou toute autre information pertinente. Les photos de classe ajoutées à partir du contenu de cours seront visibles.

- 4. Consultez les travaux à faire ou ajouter un travail.
- 5. Consultez une tâche déjà créée ou ajoutez une tâche.
- 6. Prenez les absences «Prise d'absences».

 $\rightarrow$  Prise d'absences

La prise d'absences hebdomadaire s'effectue par le menu *«ParCours – À l'horaire»*. Vous pouvez également vous déplacer dans le temps à l'aide de l'icône du calendrier.

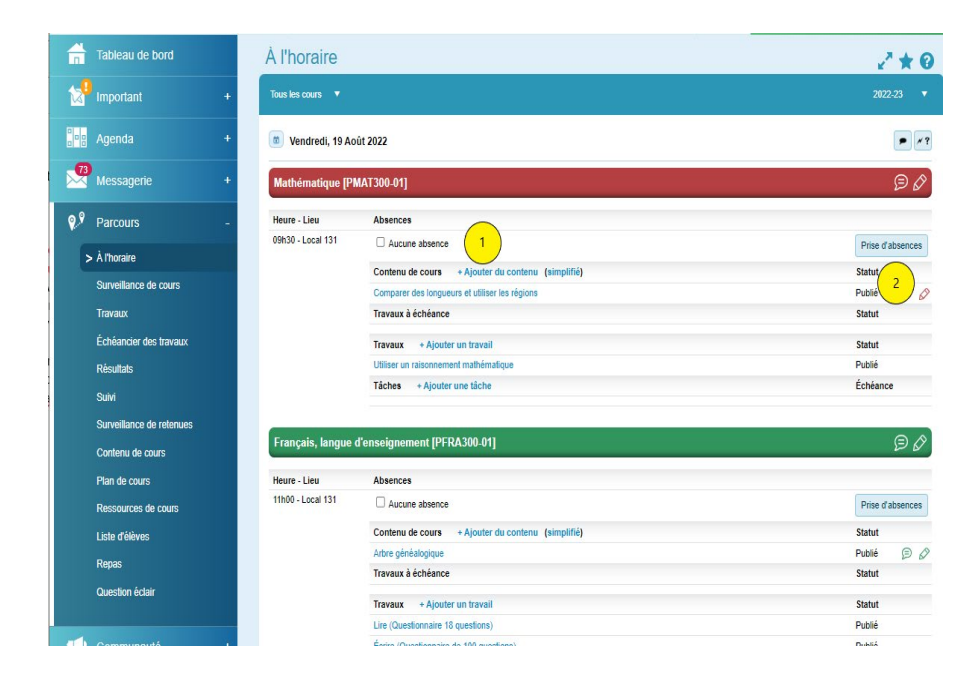

Cliquez sur le bouton *«Prise d'absences»* afin de déclarer les absences des élèves. Il suffit de cocher les cases appropriées pour les élèves absent.es, puis de cliquer sur le bouton *«Sauvegarder les absences»*.

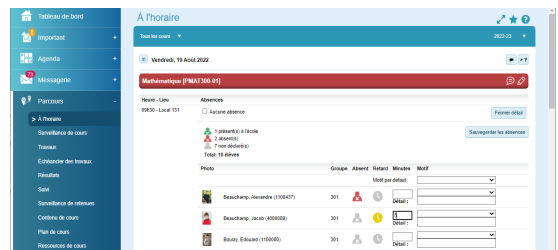

<span id="page-9-0"></span>Si tous.tes vos élèves sont présents au cours, il vous suffira de cocher la case *«Aucune absence (2)»*.

### **B. Parcours Travaux**

À partir d'un cours afficher à l'onglet À l'horaire, vous pouvez consulter ou ajouter rapidement du contenu simplifié, un travail et une tâche reliée au cours affiché à l'horaire en cliquant sur les liens bleus sous chaque section.

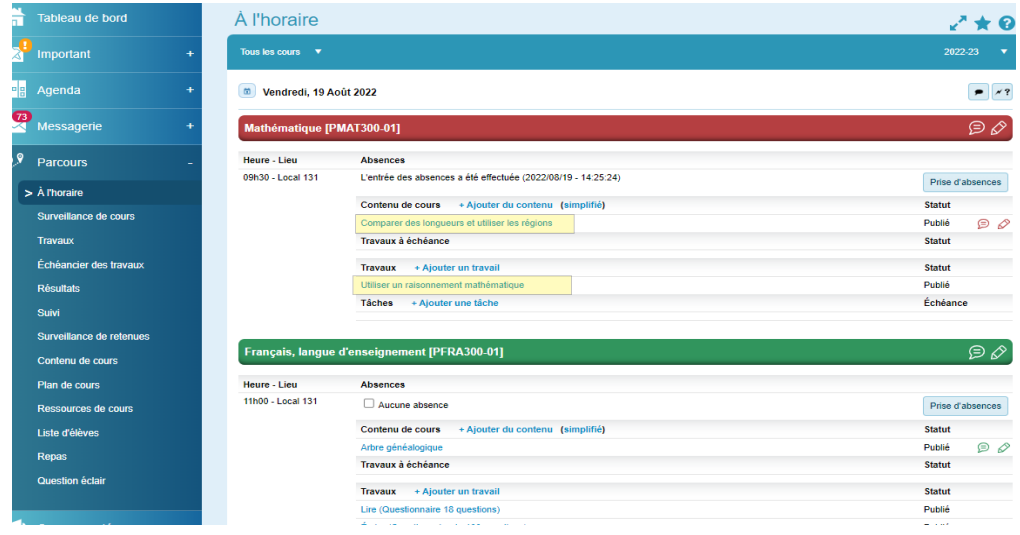

Ajouter un travail (bouton à droite de l'onglet de la matière

## ⊕ Ajouter..

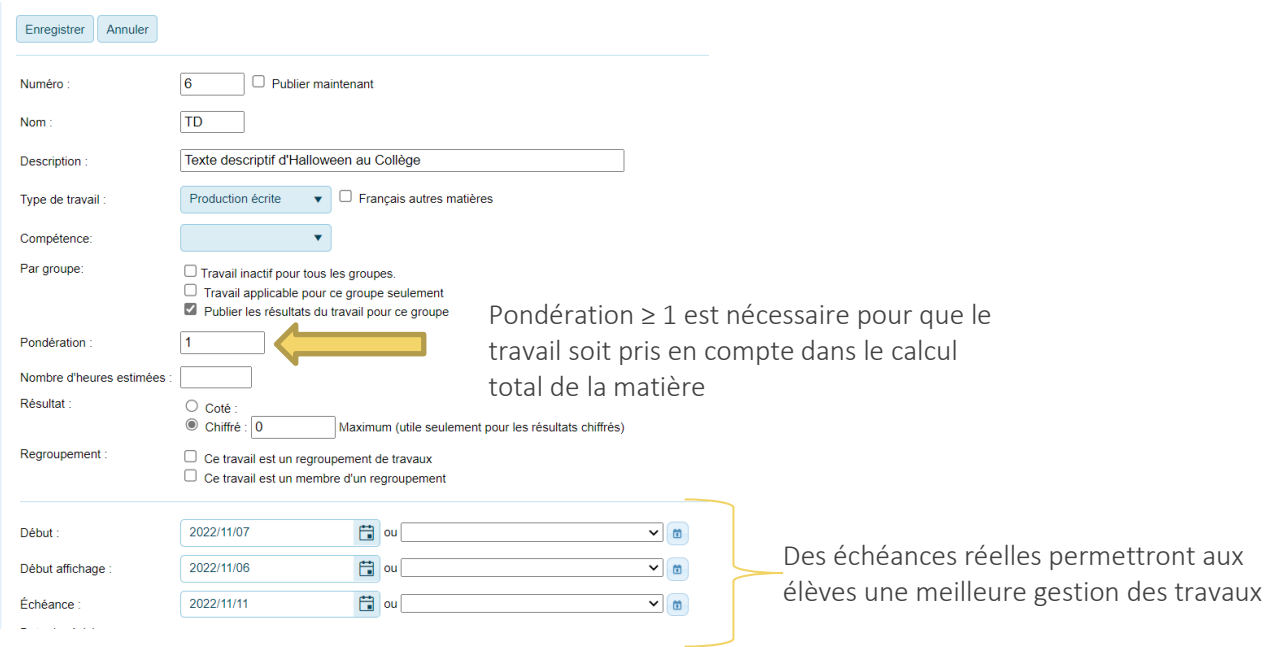

Modifier : cliquez sur Éditer

Résultat : entrée des résultats

Vue élève — si vous n'avez pas encore publié les résultats ou les travaux, les élèves ne le verront pas

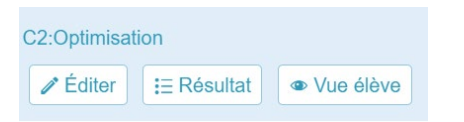

### **Regroupement et pondération de travaux**

#### Regroupement

Vous pouvez créer un regroupement dans lequel plusieurs travaux y seront rattachés, puis calculés en fonction de la pondération des travaux puis de la pondération du regroupement.

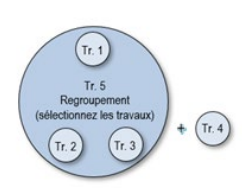

Dans l'exemple ci-dessus, le premier calcul se fait ainsi dans le regroupement des 3 travaux :

- Tr.1 : l'élève a obtenu un résultat de 60 % (à un travail de pondération 20) = 12/20
- +

Tr.2 : l'élève a obtenu un résultat de 70 % (à un travail de pondération 20) = 14/20 +

Tr. 3 : l'élève a obtenu un résultat de 95 % (à un travail de pondération 20) = 19/20

L'élève obtient donc un résultat au Tr. 5 de 75 % (au regroupement de pondération 60), donc 45/60.

Ensuite, le deuxième calcul se fait ainsi pour le travail 4, qui est seul et non regroupé :

Tr. 4 : l'élève a obtenu un résultat de 80 % (à un travail seul et non regroupé de pondération 40), donc 32/40 Le dernier calcul est le calcul de la note finale (soit le Tr. 4 calculé avec le Tr.5) : +

Tr. 5 : l'élève a obtenu un résultat de 75 % (à un regroupement de pondération 60), donc 45/60  $= 32 + 45 = 77$ , alors sa note finale est de 77 %.

#### Pondérations

La pondération représente le poids de chaque travail, et il n'est pas nécessaire que la pondération totale soit de 100 %, car le logiciel ramènera toujours le résultat sous forme de pourcentage de toute façon (soit sur 100 %).

Voici un exemple avec une même compétence dont les 3 travaux ont une pondération totale de 4 :

- Travail 1 (pondération 1) = si l'élève a obtenu 80 %, il obtient donc 20 points.
- Travail 2 (pondération 1) = si l'élève a obtenu 68 %, il obtient donc 17 points.
- Travail 3 (pondération 2) = si l'élève a obtenu 60 %, il obtient donc 30 points.

Pondération totale des travaux =  $4(1+1+2)$ 

Comme le travail 3 vaut 2x plus que le travail 1 (et le travail 2), la pondération totale est de 4, le travail 1 vaut donc 1/4, le travail 2 vaut donc 1/4, et le travail 3 vaut 2/4.

<span id="page-11-0"></span>Voici le résultat de la compétence de l'élève = 20 points + 17 points + 30 points = 67 % (le système remet le tout en pourcentage).

## **C. Parcours Résultats (anciennement Bilan)**

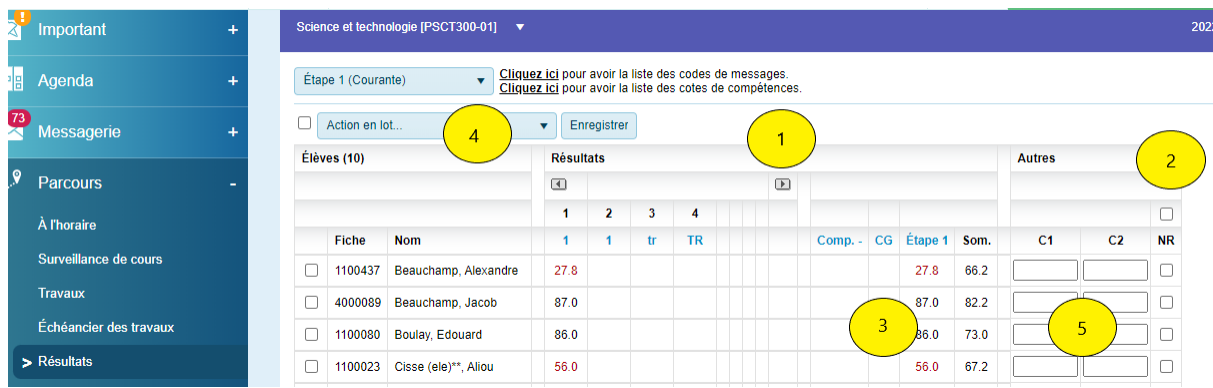

#### **Entrée des résultats**

- 1- La flèche vous permet de naviguer d'une colonne à l'autre.
- 2- NR : Note retenue = La note ne comptera pas dans la note globale.
- 3- CG : Compétence gelée voir la section se rapportant au jugement professionnel de l'enseignant.e.
- 4- Action en lot : plusieurs options s'offrent à vous.
- 5- Colonne M1, M2, M3, Tran… sont les colonnes de messages individuels pour lesquels vous entrez des codes. Chaque élève doit avoir au moins un commentaire au bulletin. Voir le communiqué pour les Transversales.

**Rapports disponibles aux enseignant.es**

Résultats **PART** 

Quatre types de rapports sont disponibles aux Enseignant.es à l'onglet Travaux et Bilan

• Liste des élèves — imprimez rapidement des renseignements utiles sur les élèves de votre classe, lors de sortie, par exemple.

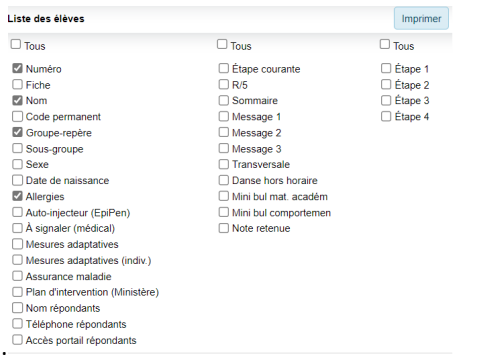

#### Liste des résultats

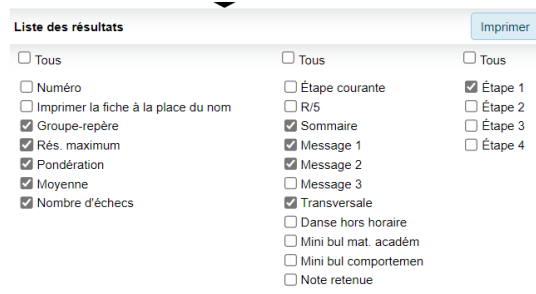

Rapport d'un.e élève (connaître le numéro de fiche de l'élève) ou de tous.tes les élèves

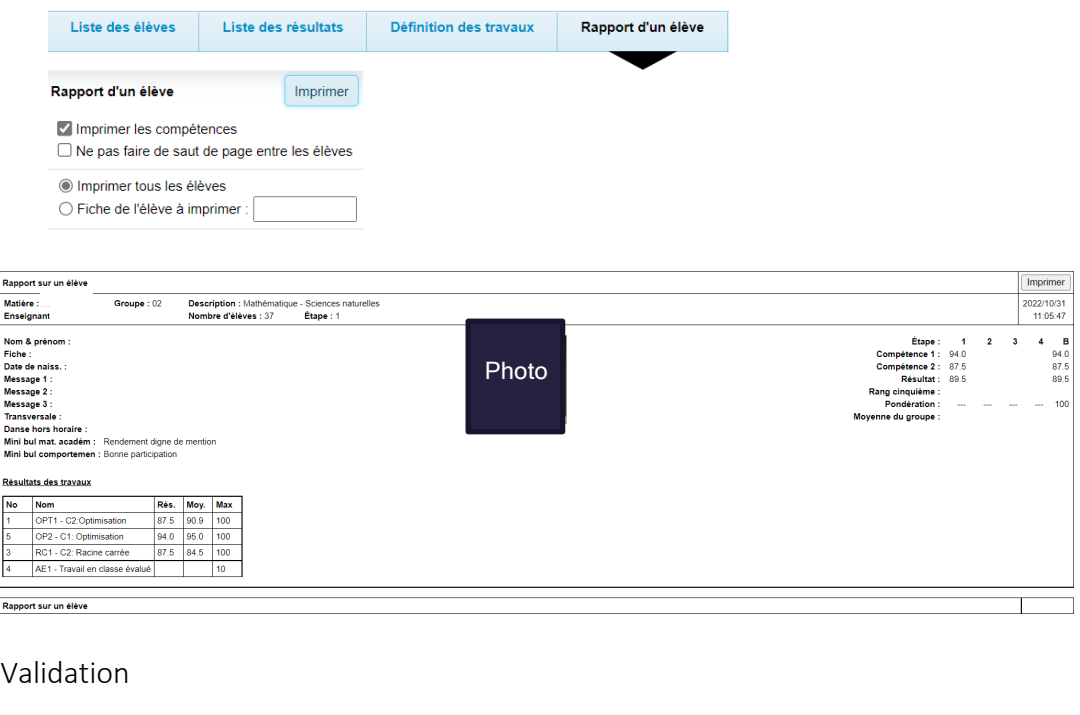

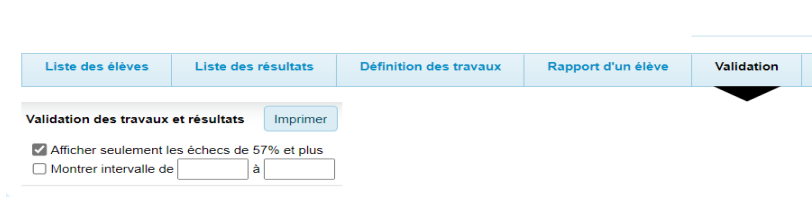

**Appliquer le jugement professionnel : geler les compétences**

Une compétence : sélectionnez un travail de la compétence désirée dans le but d'activer la colonne *«Comp.-».* Menu : *« Parcours — Résultat — Entrée des résultats»*

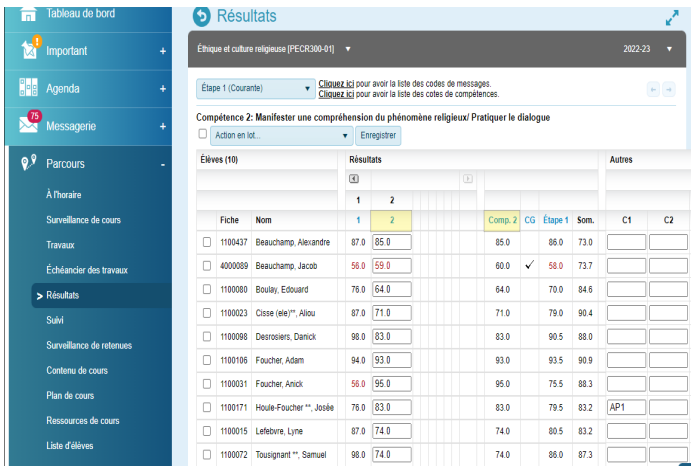

Ensuite, cliquez sur le titre de colonne *«CG» (*compétence *gelée).*

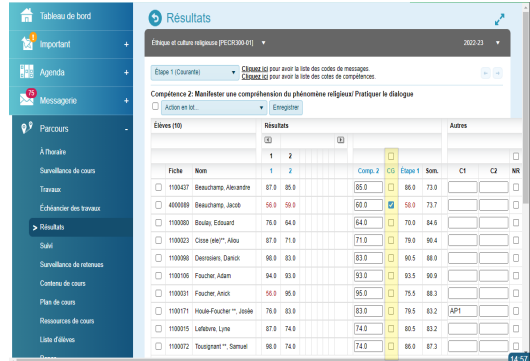

Pour geler une compétence au bilan ou le résultat disciplinaire final. Sélectionnez une matière-groupe. Menu : *« Parcours — Bilan — Entrée des résultats»*

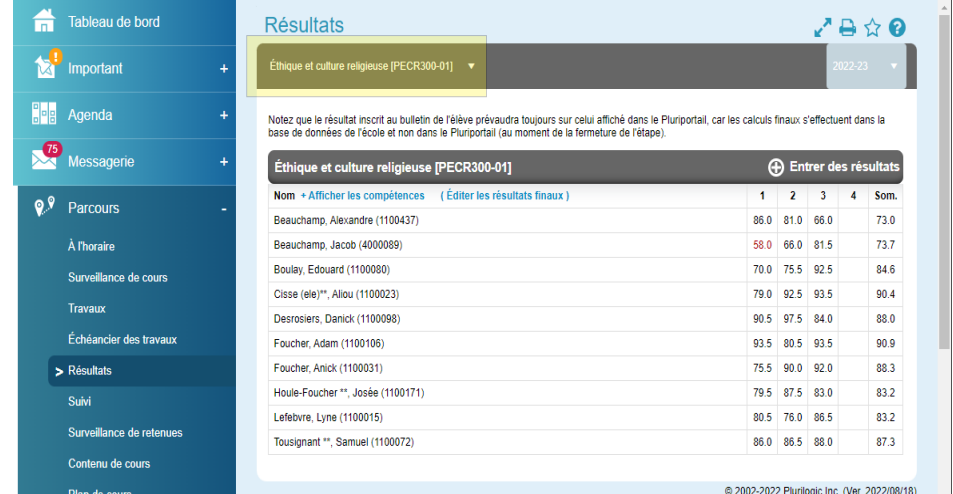

Cliquez sur « Éditer les résultats finaux».

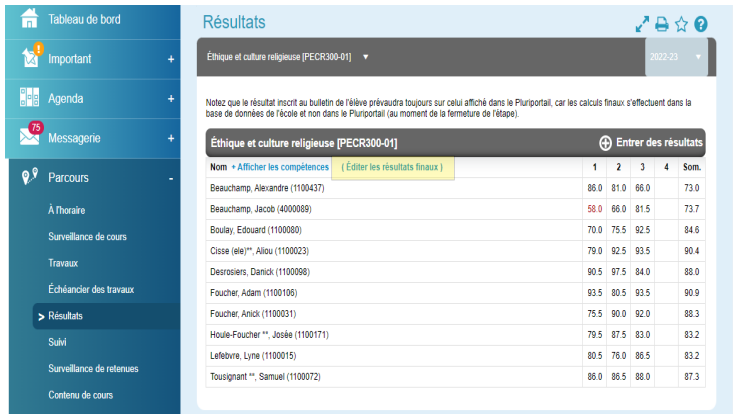

Changez les résultats et cochez la case « Geler». Tous les résultats de l'élève seront gelés. Enregistrez (au bas de la page).

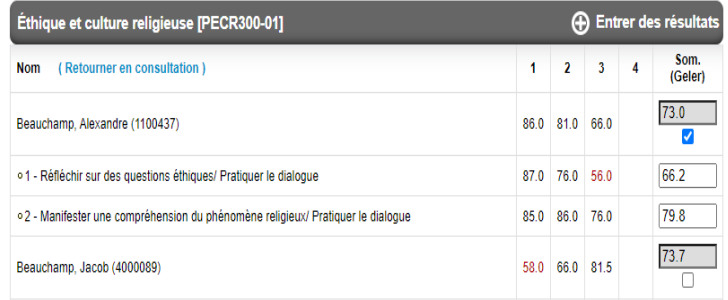

## <span id="page-14-0"></span>**D. Parcours Contenu de cours**

Le module du contenu de cours sert à détailler, cours après cours, l'année scolaire d'une ou de plusieurs matière(s) — groupe(s) à la fois. Les contenus de cours sont rattachés au Plan de cours, donc si vous copiez votre plan de cours, les contenus de cours qui y sont rattachés seront également copiés. Il vous suffira de faire quelques modifications. Menu : «ParCours — Contenu de cours».

Pour créer un nouveau contenu de cours, cliquez sur «+ ajouter du contenu» et configurez ce dernier.

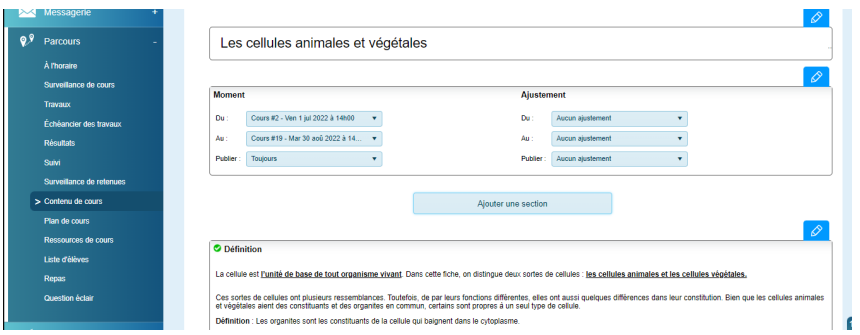

Vues

Vue édition : Affiche le plan de cours en entier.

Vue élève : Vous permet d'obtenir la vue comme si vous étiez un élève. Cela est fort utile lors de la création ou de la modification de votre contenu de cours.

Vue présentation : Cette fonction vous permet de choisir les sections qui s'afficheront au tableau interactif.

Contenu

Non publier ou publier se retrouve à la section «Moment» sous le titre Publier.

Détruire : vous pouvez détruire votre contenu de cours en tout temps.

Bulle : Indique qu'il y a une discussion entre l'enseignant.e et les élèves du cours si cette dernière est de couleur verte. Crayon : Indique qu'il y a une note personnelle de l'enseignant.e. s'il est de couleur verte.

Moment

Du et Au : Inscrire numéro de cours/date de début et fin du contenu de cours ou en par date à l'aide des calendriers. Publier

Toujours : disponible en tout temps, tout au long de l'année scolaire peu importe les dates de début ou de fin. À partir du début du cours : sera disponible dès le début du cours, jusqu'à la fin de l'année scolaire. Seulement pendant le cours : sera disponible du début à la fin du cours seulement. Non : ne sera pas publié.

Ajout de section

En cliquant sur ajout de section, cette fenêtre apparaît.

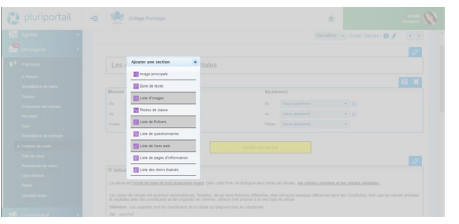

Parmi les options, vous pouvez ajouter un questionnaire qui sera une évaluation normative

Allez dans le menu *«ParCours – Contenu de cours»* ou *«ParCours – Plan de cours»*, afin d'ajouter le questionnaire vous devez d'abord ajouter la section : Liste des questionnaires puis ajoutez le ou les questionnaires voulus à cette section de votre plan de cours ou contenu de cours.

### <span id="page-15-0"></span>**E. Parcours Plan de cours**

Le module des plans de cours sert à décrire le plan de l'année complète d'une matière-groupe. Pour créer un plan, cliquez sur «ParCours — Plan de cours». Sélectionnez la matière concernée, puis cliquez sur «Créer un plan».

À ce moment, trois choix s'offriront à vous :

- débuter à partir d'un plan vide;
- débuter à partir d'une copie d'un plan existant;
- ou associer cette matière-groupe à un plan existant.

#### Débuter à partir d'un plan vide

En partant d'un plan vide, l'enseignant.e devra construire son plan de cours dans sa totalité. Il aura quelques configurations à choisir.

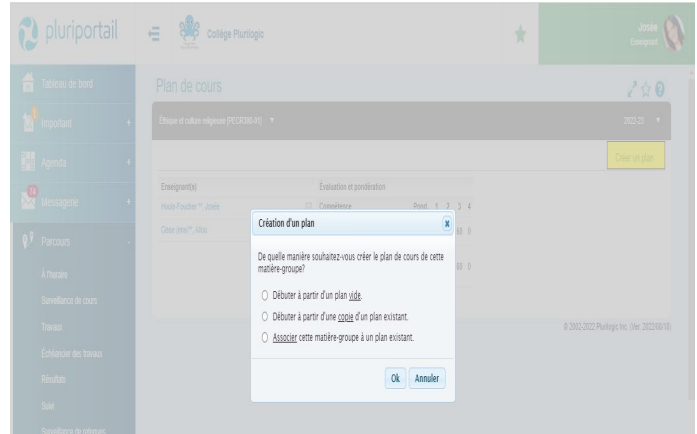

#### Ajouter une section ou plusieurs sections.

Une fois le plan créé, cliquez sur Plan non publié.

Pour publier votre plan, cochez OUI. Tous les publics auront alors accès au plan de cours.

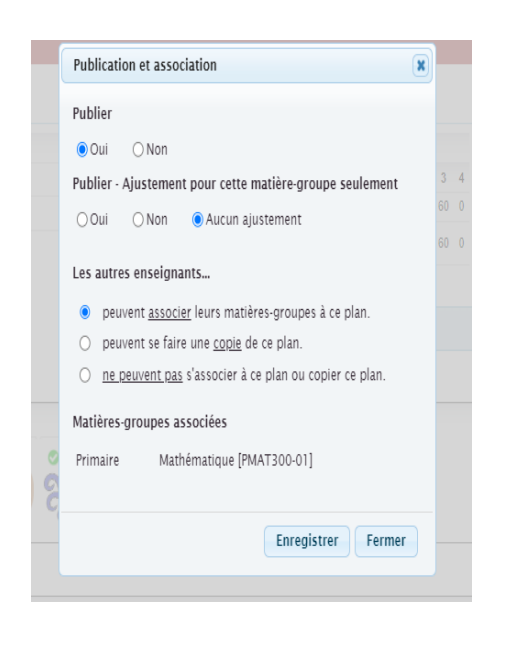

- Les autres Enseignant.e.es peuvent associer leurs matièresgroupes à ce plan. (Attention : leurs modifications affecteront votre plan et vice versa si vous choisissez cette option.)
- Les autres Enseignant.e.es peuvent se faire une copie de ce plan. (Ils peuvent copier votre plan et travailler de leur côté après la copie. Ainsi, cela ne modifiera pas votre plan, car ils auront leur propre copie.)
- Les autres Enseignant.e.es ne peuvent pas s'associer à ce plan ou copier ce plan. Donc, seuls vous avez accès à ce plan de cours.

#### Copie d'un Plan de cours déjà existant

Vous pouvez copier le plan d'une autre de vos matières ou d'un autre enseignant.e (qui aurait rendu son plan «public» cette année). Il vous est même possible de copier un plan de l'an dernier ou des deux dernières années. En copiant le plan, il vous appartiendra, et toutes les modifications que vous y effectuerez ne modifieront pas l'original.

Choisir l'année à partir de laquelle vous copierez le plan de cours, puis copiez.

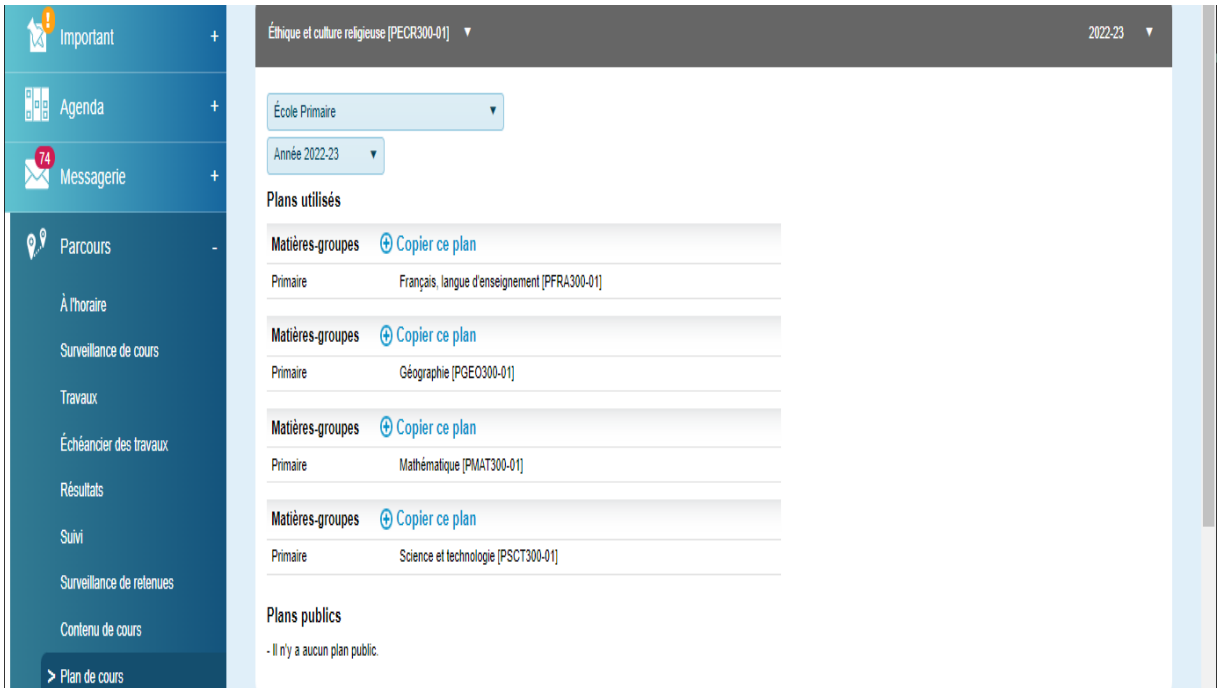

L'association des plans de cours sera un des choix les plus utilisés du plan de cours lorsque c'est un même enseignant.e qui enseigne à deux groupes d'une même matière par exemple. Ainsi, ce qu'il écrira dans son plan de cours pour le premier groupe se transférera automatiquement à son autre groupe. Si vous avez un autre groupe de la même matière, vous pouvez associer cette matière-groupe à un plan existant

Lorsque l'enseignant.e«associe» son plan à l'un de ses plans de cours ou à l'un des plans de cours publics d'un enseignant.e, celui se liera à l'autre.

ATTENTION : toute modification apportée à l'un modifiera l'autre, car il s'agit d'une association. Et si cela ne fait pas votre affaire, nous vous suggérons plutôt de faire une copie du plan.

### **F. Parcours Suivi**

<span id="page-17-0"></span>Cette section vous donne une visualisation du suivi de l'élève en un seul tableau par matière-groupe

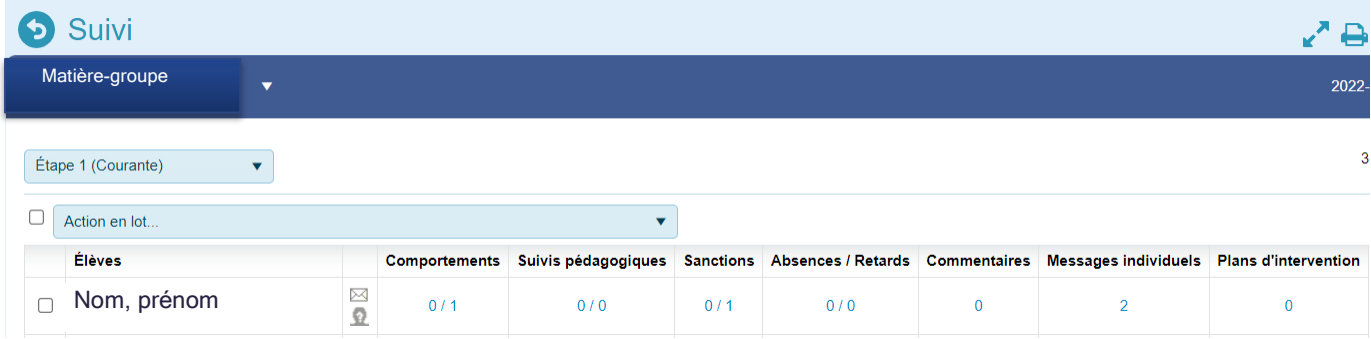

L'imprimante vous permet d'imprimer la mosaïque de classe.

#### **Comportements et suivis pédagogiques**

Les comportements et suivis pédagogiques sont ajoutés par l'enseignant.e ou par un.e gestionnaire qui possède les droits d'intervenant. Ils peuvent être ajoutés individuellement ou en lot. Vous pouvez utiliser votre propre banque de messages types ou utiliser la banque de l'école pour vous aider à gagner du temps et à éviter des erreurs.

ParCours — Suivi

Pour inscrire un comportement ou un suivi pédagogique aux élèves, cliquer signe PLUS en glissant votre souris à l'intérieur de l'encadré de l'élève voulu ou cliquer sur le nombre de couleur bleue. Il existe deux options d'affichage pour le total des comportements et suivis pédagogiques.

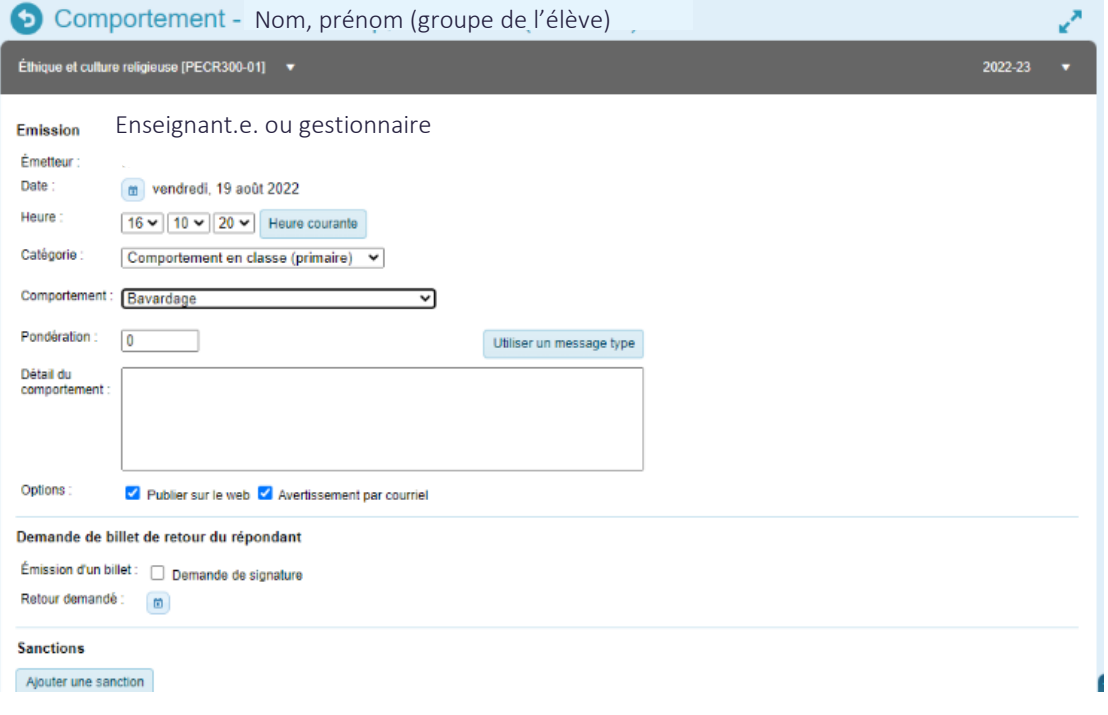

#### Ajouter une sanction

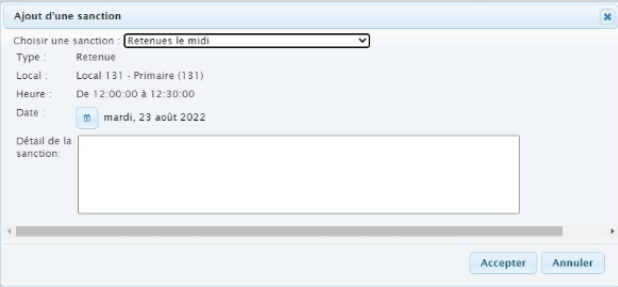

Enregistrez. Vous disposez de plusieurs options de rapports.

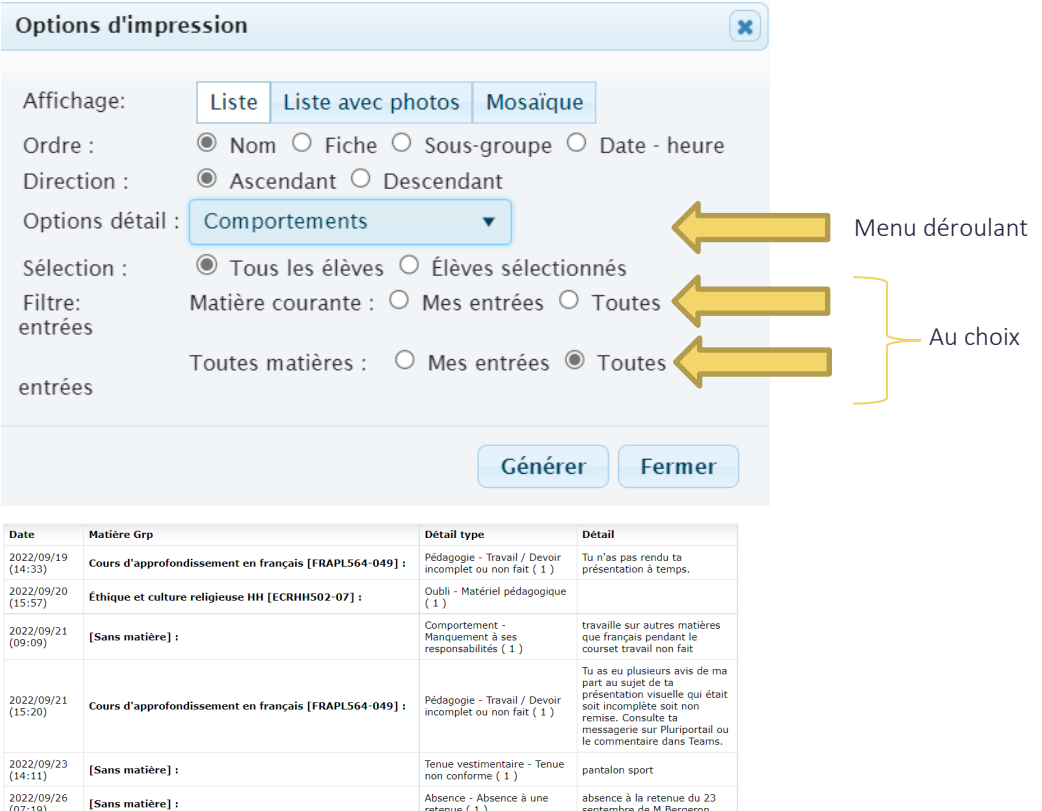

#### Rappel sur les sanctions :

Une sanction peut représenter une retenue, une récupération ainsi qu'une remise. La sanction pourra être associée à des comportements ou suivis pédagogiques, des interventions et même des absences. En tant qu'enseignant.e, vous pourrez émettre des sanctions, comportements, suivis pédagogiques ou absences qui auront une sanction y étant rattachée.

Voici les avantages que les sanctions vous offrent :

- possibilité d'émettre des sanctions répétitives sur des jours cycles ou un jour de la semaine;
- retenues et récupérations à des journées pédagogiques;
- imposer un maximum d'élèves par retenue ou par récupération afin de respecter le nombre de places disponibles;
- possibilité de lier les sanctions à des motifs d'absence générant des comportements et suivis pédagogiques;
- les sanctions s'afficheront à l'agenda de l'élève et à celui du répondant au Pluriportail et dans l'application mobile
- envoi de notifications afin d'aviser par courriel les répondants ainsi qu'un groupe de notification (créé par le gestionnaire) à chaque sanction émise;

#### **Le plan d'intervention**

Le Plan d'intervention du Pluriportail<sup>2</sup> favorise le suivi de l'évolution de l'élève en temps réel. Dès qu'une information est ajoutée ou qu'une signature est demandée, les participants peuvent réagir immédiatement à l'aide de leurs comptes Pluriportail².

Le Plan d'intervention se veut confidentiel; seules les personnes impliquées pourront le consulter ou le modifier. Si vous êtes invité.e à signer un plan d'intervention, vous recevrez cette demande dans votre messagerie et un avis avec la cloche qui clignote.

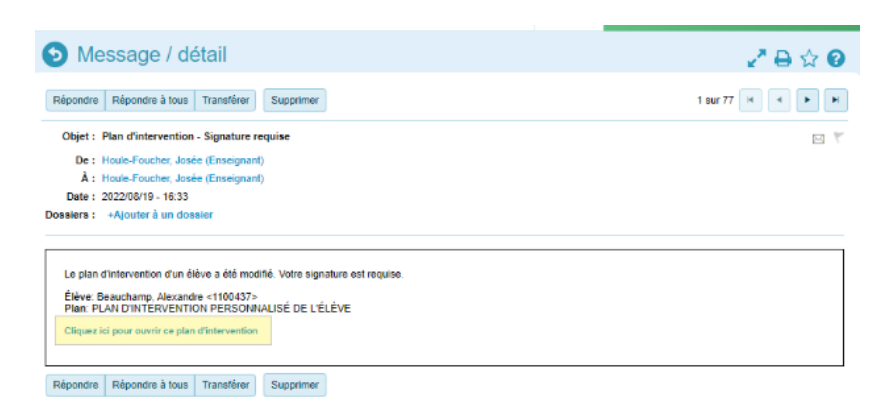

Cliquez sur le lien bleu. Pour signer, il suffit de cocher la case J'ai pris connaissance.... et cliquer sur le bouton signer. Vous verrez alors le détail et la date de signature.

## <span id="page-20-0"></span>**VI. MENU IMPORTANT**

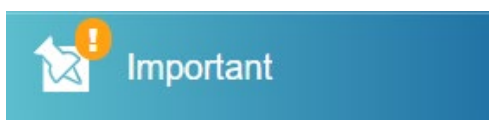

### **A. Rencontres des parents**

<span id="page-20-1"></span>Dès que la rencontre de parents est ouverte aux Enseignant.e.es, un onglet «Rencontre de parent» s'affichera dans le menu «ParCours — Rencontres de parents».

En vous positionnant sur la bonne matière-groupe et en cliquant sur *«Ajout/retrait de convocations»*, sélectionnez les élèves pour lesquels vous souhaitez rencontrer les parents. Inscrivez vos périodes d'indisponibilité si cela n'a pas déjà été fait par l'administration.

Vous pouvez même prendre des périodes de rencontres de parents si certains parents n'ont pas d'ordinateur ou que vous souhaitez les rencontrer en priorité.

#### Ajout/retrait de convocations

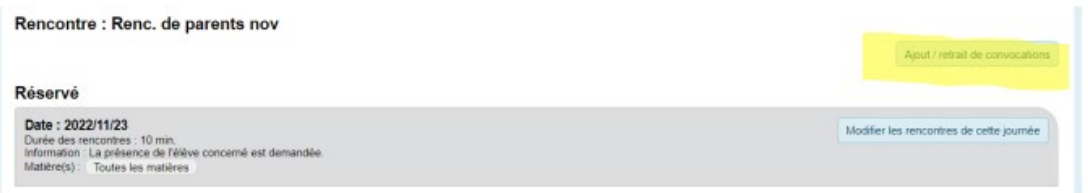

Puis, choisissez le groupe-matière où se trouve l'élève/les élèves à convoquer. Puis cliquez sur Modifier les rencontres.

#### Cliquez et modifier les rencontres

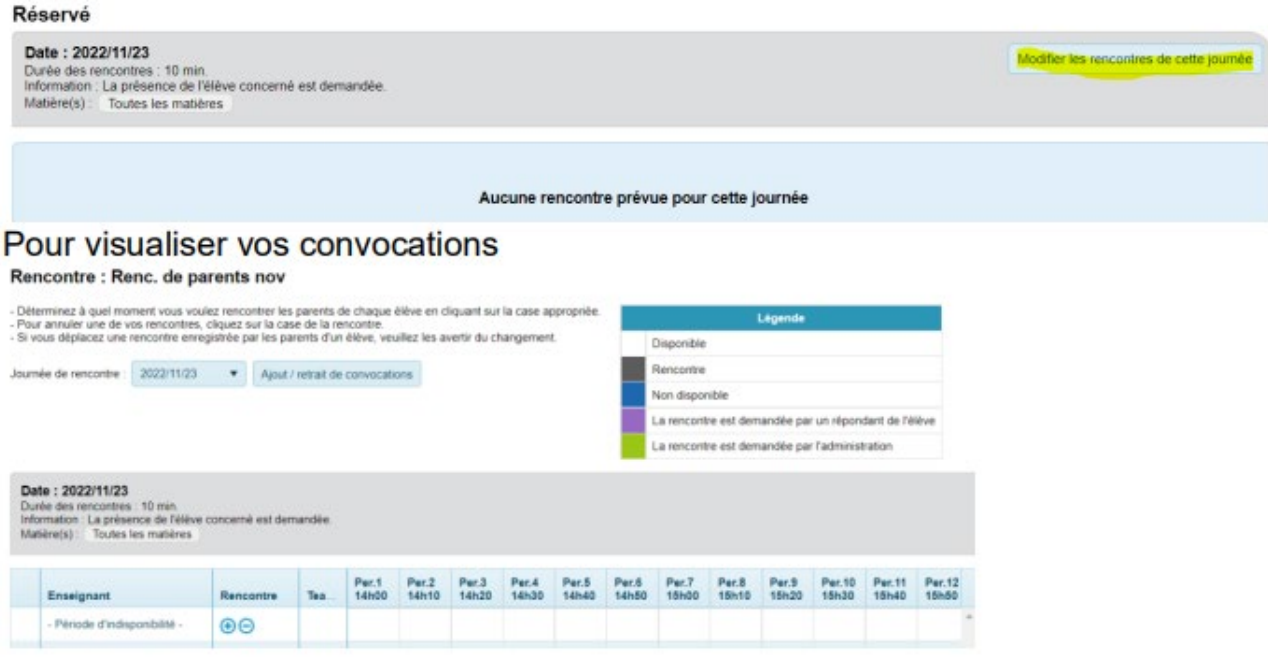

Le parent verra apparaître la convocation dans son Portail et pourra choisir la plage horaire qui lui convient

Vous aurez la possibilité de laisser une note aux parents en cliquant sur le crayon bleu (une nouvelle fenêtre de correspondance apparaît)

Si le parent vous répond, le crayon deviendra vert

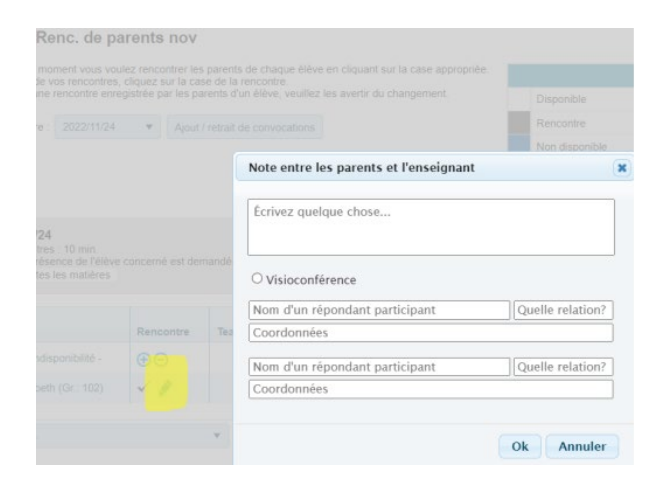

Vous pouvez enfin imprimer vos rendez-vous :

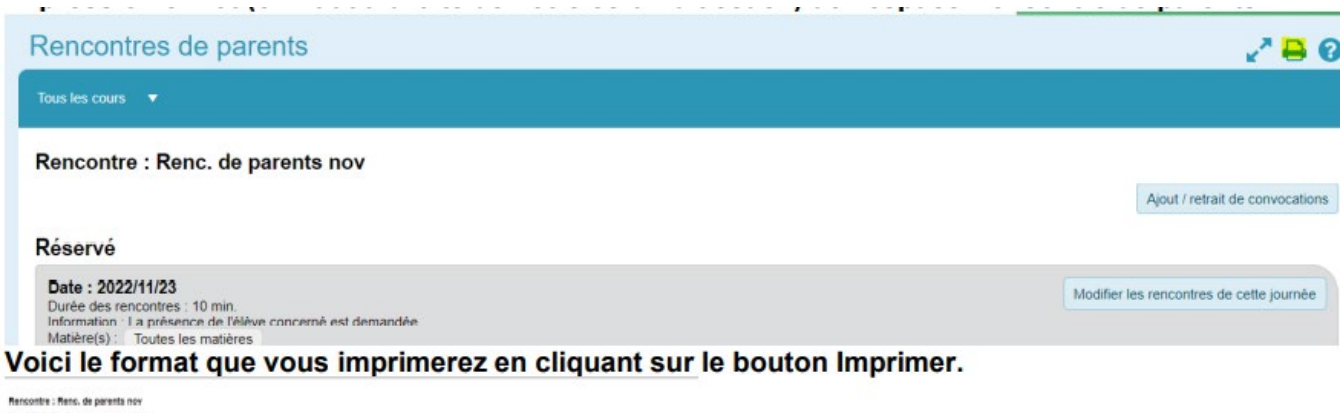

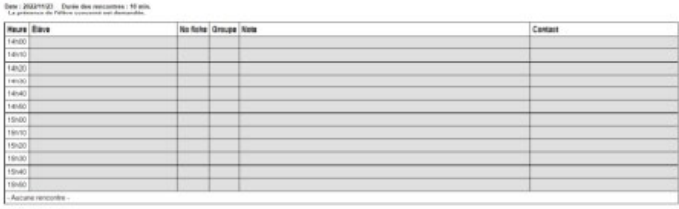

Bete : 2022/11/24 Danie des rencontres : 10 min.<br>. Le présence de l'élève concerné est demandée

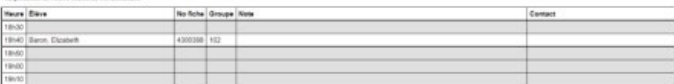

<span id="page-22-0"></span>**VII. ANNEXE**

## Aller encore plus loin avec cette version

## **A. Création de grilles d'évaluation**

<span id="page-22-1"></span>La grille d'évaluation intégrée au Pluriportail de l'enseignant.e et l'outil idéal pour noter un travail ou directement un fichier remis.

Vous pourrez ensuite, si vous le souhaitez, partager vos observations avec les élèves et les parents tout en leur publiant les résultats de ce travail, afin qu'ils en comprennent la provenance.

Créez des gabarits et partagez-les avec vos collègues. Vous pourrez les réutiliser dans tous les travaux désirés et pour toutes les années scolaires futures.

Un outil indispensable pour corriger rapidement les travaux de l'année scolaire, tout en évidant d'imprimer du papier et en s'assurant que les élèves et les parents aient bien l'information nécessaire pour s'améliorer.

#### Création d'une grille d'évaluation

Il y a deux méthodes pour créer une grille d'évaluation. Soit directement à partir d'un travail existant ou en bas de page en cliquant sur le bouton « Gérer les gabarits de grille d'évaluation ». Menu : « Parcours - Travaux »

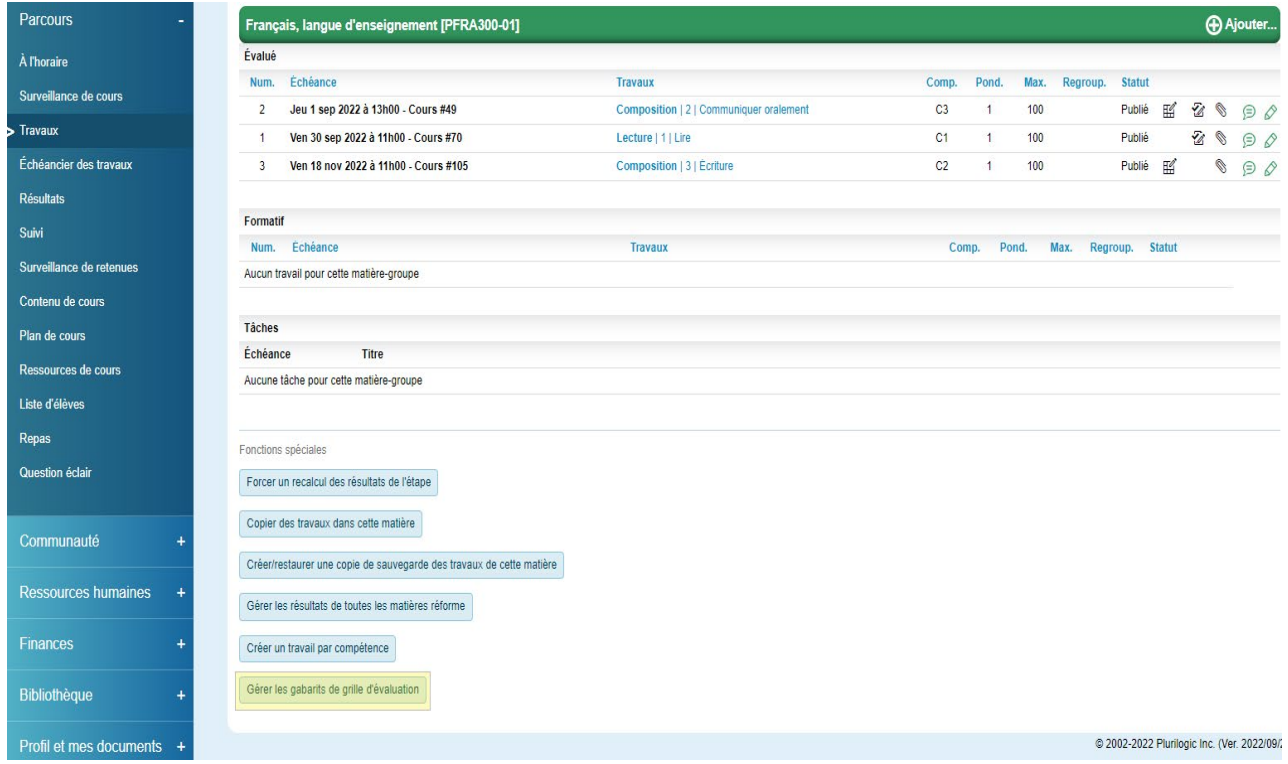

Cette approche offre l'avantage de vous permettre de l'associer directement après votre création.

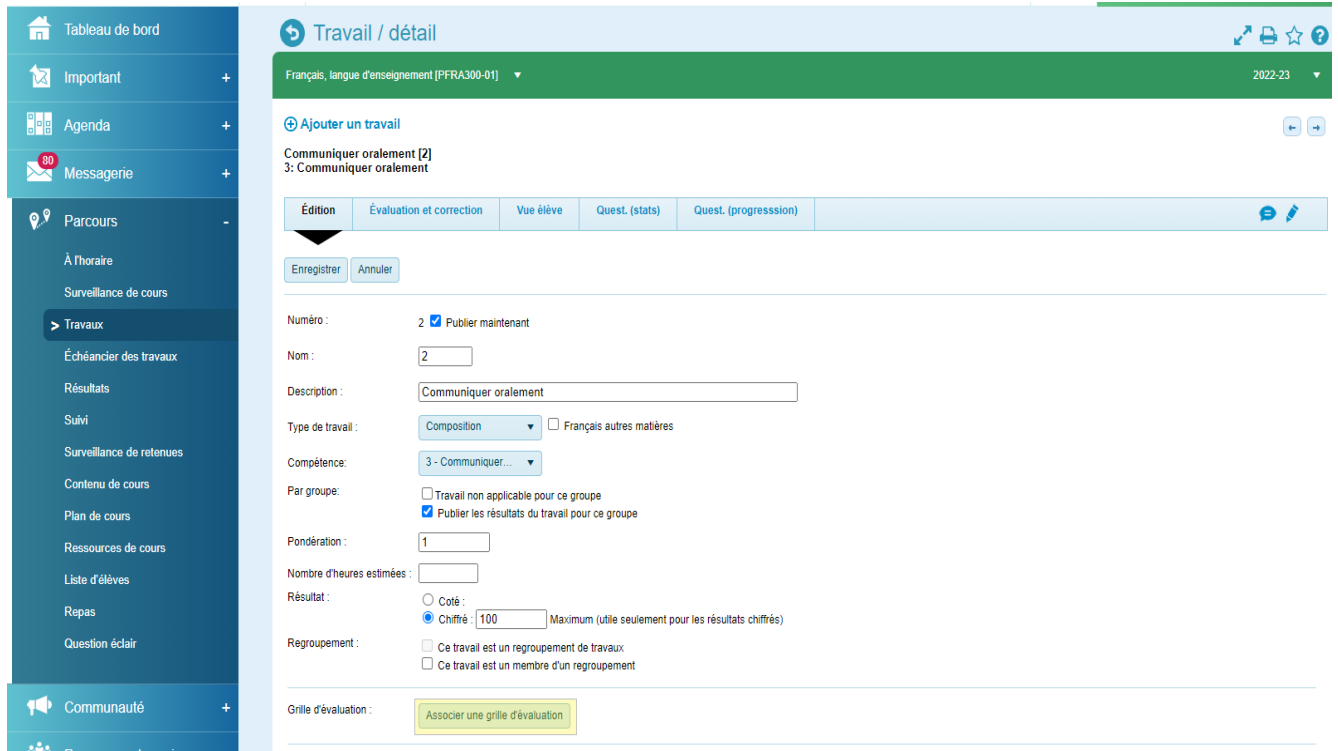

Cliquez sur « Créer une grille » pour créer une nouvelle grille ou utiliser l'icône de copie pour effectuer une copie d'un gabarit existant.

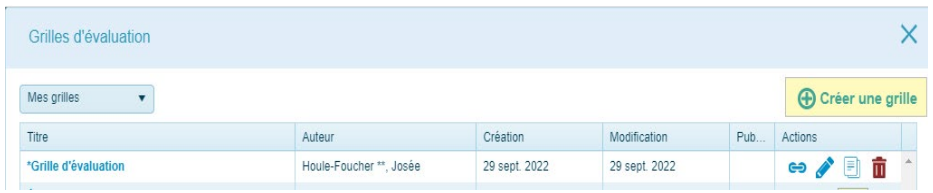

#### Options d'une grille d'évaluation

À la suite de la création d'une grille, vous devez cliquer sur le crayon de celui-ci pour l'éditer.

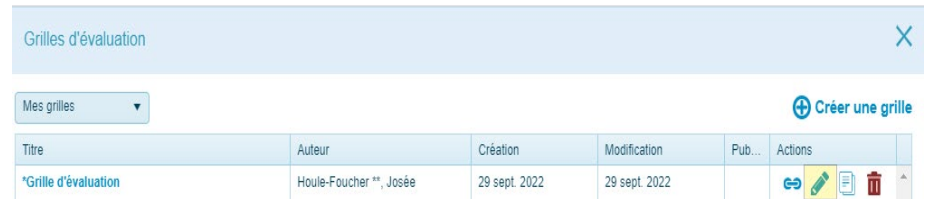

#### Remplissez les champs suivants :

- Inscrivez un titre et une description.
- Inscrivez les niveaux et les points. Cliquez sur un niveau pour avoir la possibilité de le retirer et sur le + pour en ajouter.
- Donnez un nom à votre critère et une description au besoin. Plusieurs options vous sont offertes pour copier, déplacer ou supprimer le critère.
- Cliquez sur le + pour ajouter des critères.
- Expliquez le niveau pour ce critère au besoin.
- Déterminez si votre gabarit sera chiffré ou s'il ne servira qu'à y inscrire vos observations sans points.
- Tout au long de la création de votre gabarit, n'hésitez pas à prévisualiser votre grille d'évaluation afin de vous assurer que le produit final répondra à vos besoins.
- Vous le constaterez que l'enregistrement de chaque modification s'effectue automatiquement.

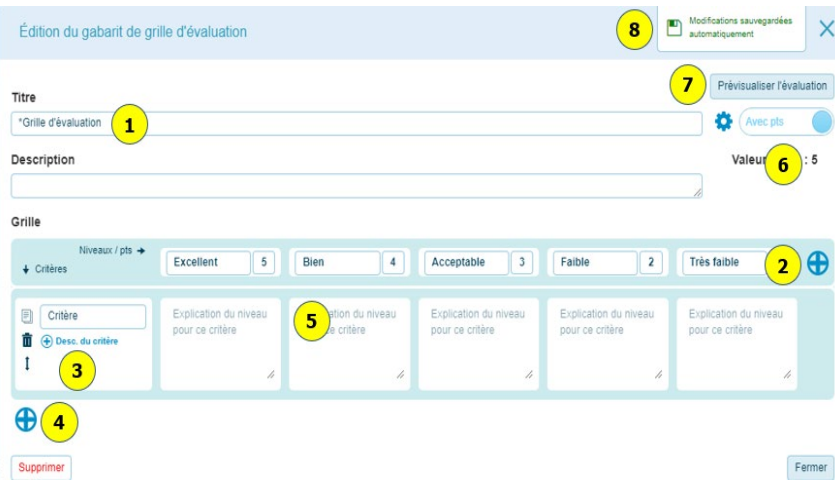

#### Plusieurs options s'offrent à vous :

- Par le bouton « Options », définissez les options désirées.
- La valeur totale de la grille se calcule selon le résultat maximum de chacun des critères. Vous avez la possibilité, si vous le souhaitez, d'avoir un résultat différent du résultat calculé. Exemple, les deux résultats des critères donnent une valeur totale de 15. Mais dans cet exemple, le résultat final sera déterminé par l'enseignant.e sur un résultat maximum de 5 points.
- Dans l'exemple ci-dessous, le premier critère à des niveaux/points de 5-4-3-2-1 point. En choisissant cette option, j'ai pu définir que le 2e critère aura plutôt des niveaux/points de 10-8-6 — 4-2.
- Encore une fois, vous pouvez choisir une valeur maximale différente du résultat maximal du niveau le plus haut. La pondération peut également être déterminée par des chiffres de 0, 1 et plus. (0 représentant un critère dont le résultat ne fera pas partie du résultat final.)

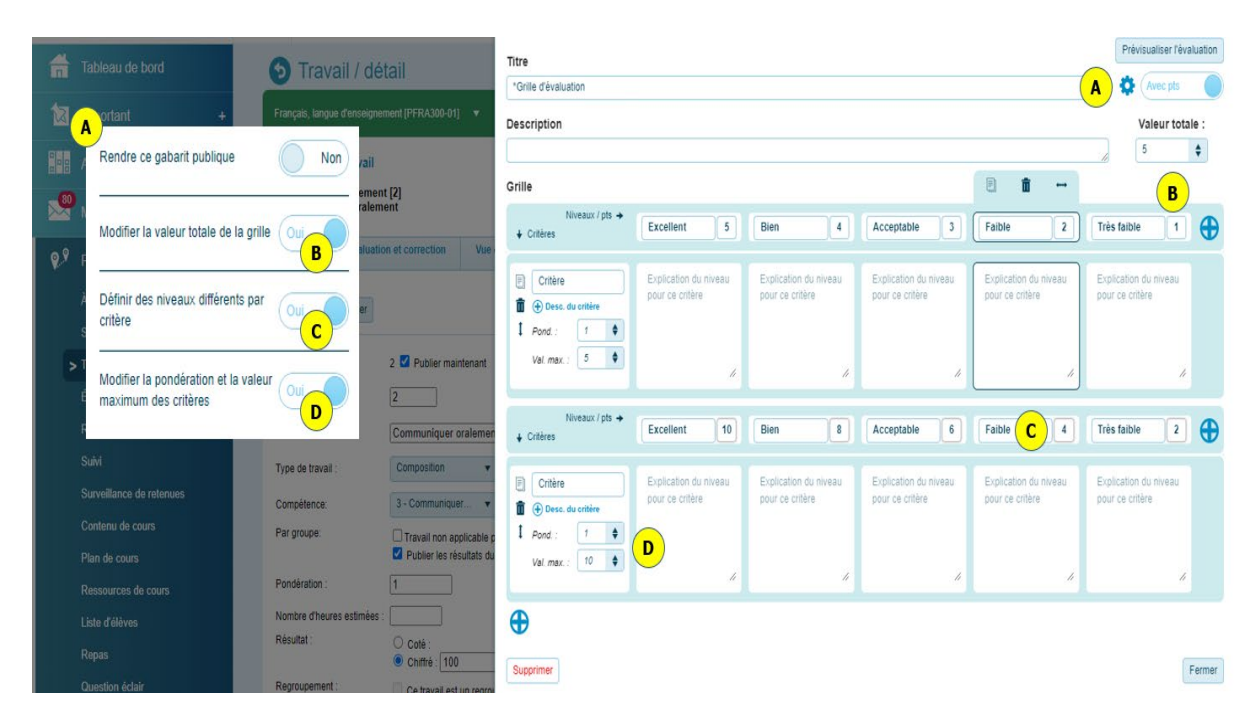

Voici un exemple de gabarit final :

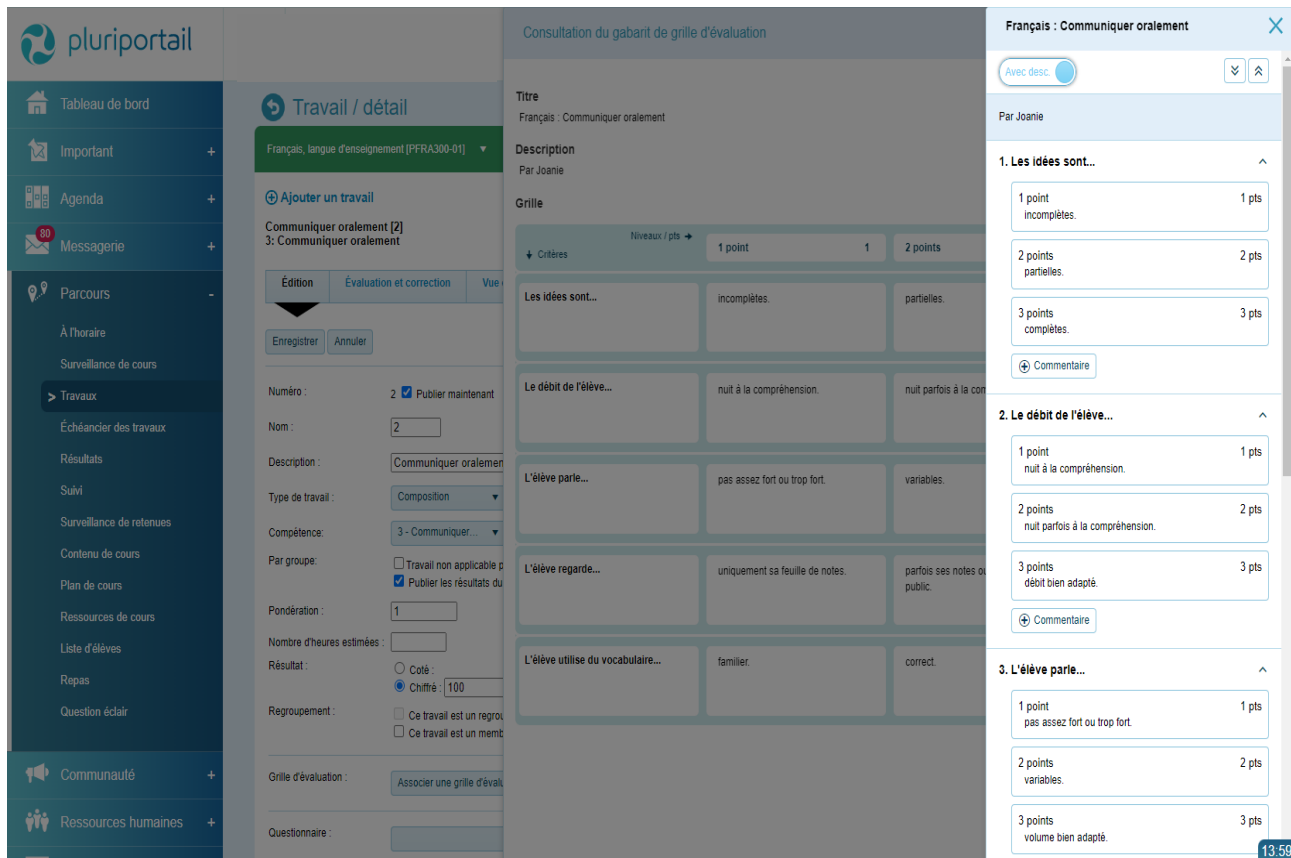

## Associer une grille d'évaluation à un travail et l'utiliser pour évaluer un travail

Pour associer une grille d'évaluation à un travail, allez dans un travail existant et cliquez sur le bouton « Associer une grille d'évaluation ». Menu : « Parcours - Travaux »

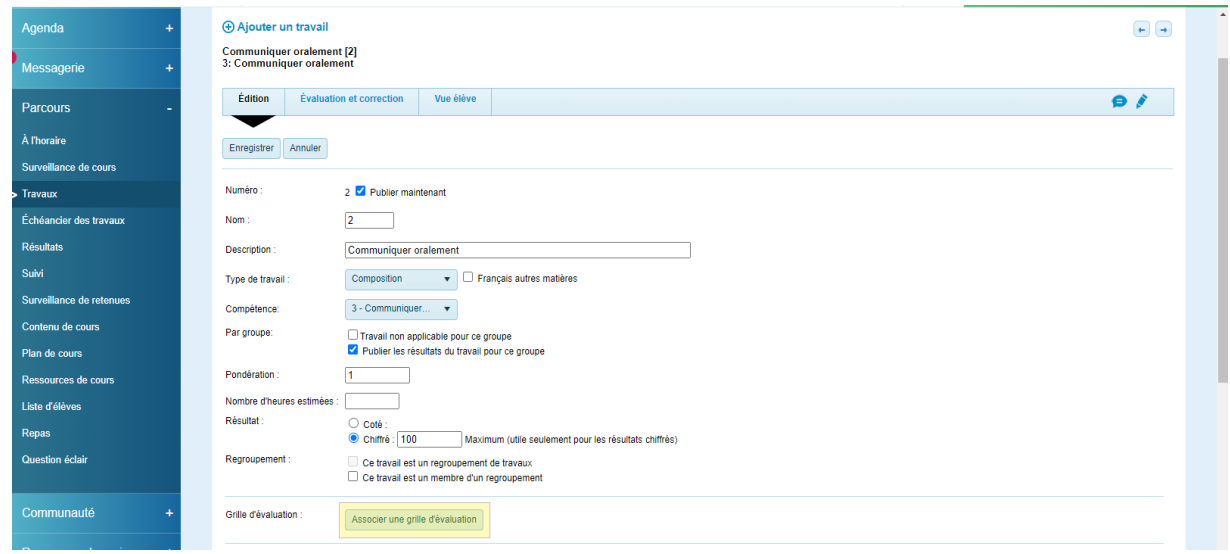

Choisissez la grille d'évaluation désirée et cliquez sur le bouton d'association.

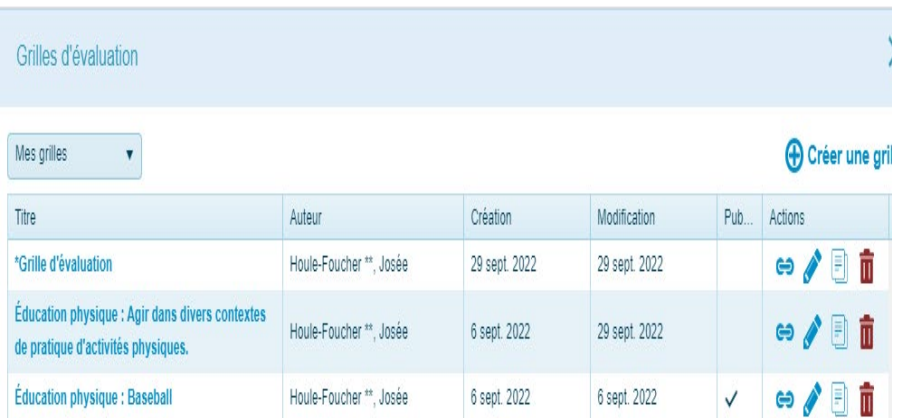

Votre grille d'évaluation est maintenant liée à votre travail. Par cet écran, vous pouvez publier ou non votre grille d'évaluation aux élèves et aux parents.

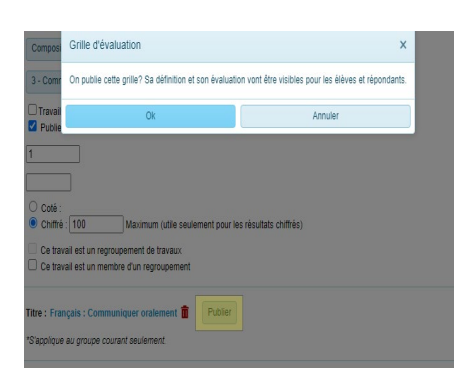

En fermant le panneau de la grille, l'enregistrement se fera instantanément.

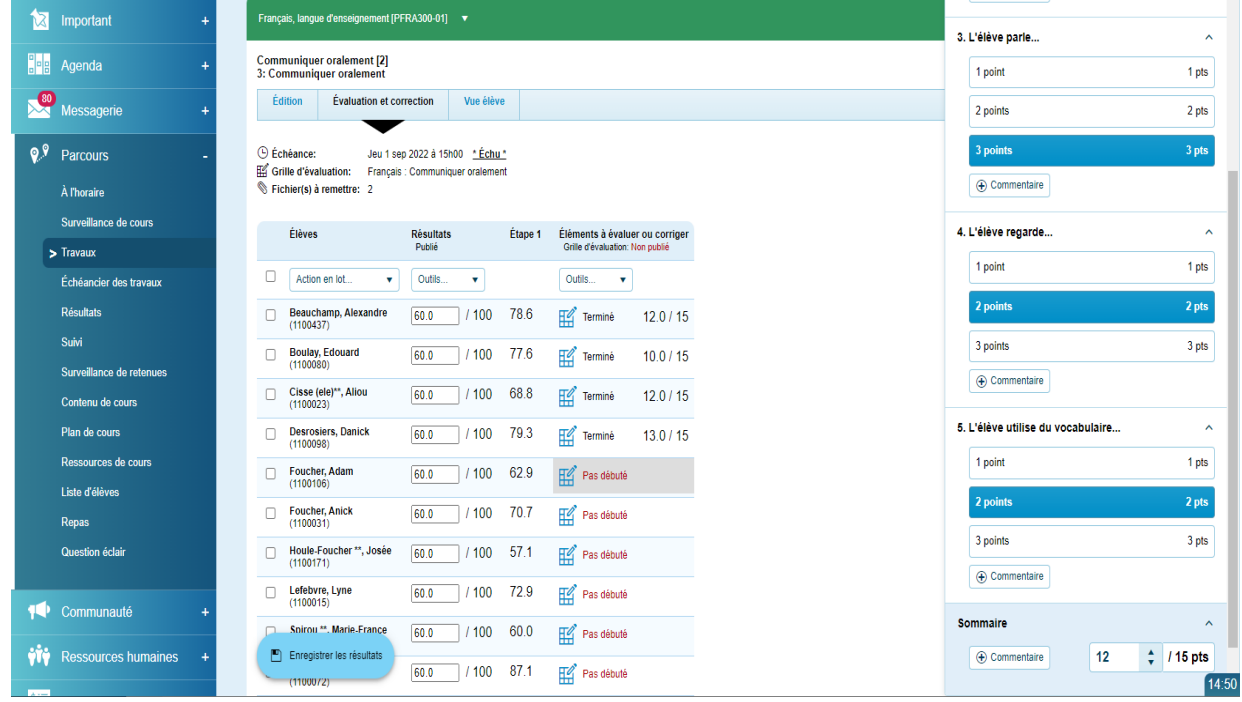

Utilisez une grille d'évaluation dans un fichier remis par l'élève

Dès que votre grille est liée à un travail, elle peut être utilisée par un fichier remis par l'élève.

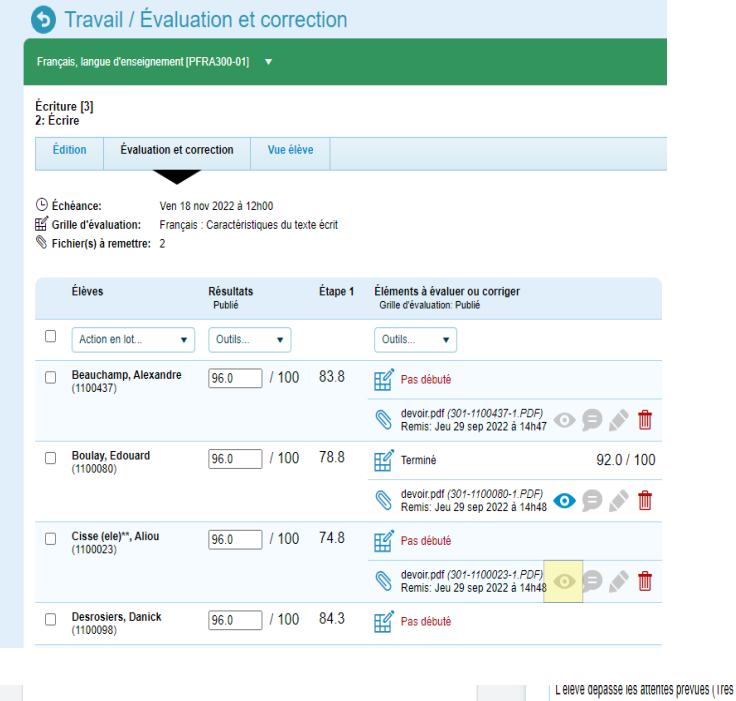

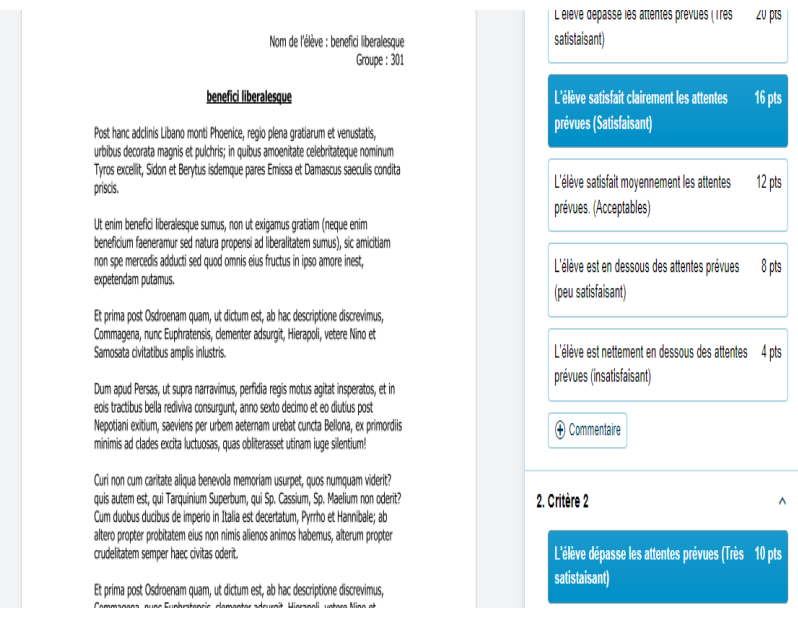

#### Évaluation et correction

Le menu « Évaluation et correction » des travaux comprend tout ce qu'il y a d'important pour la correction d'un travail. Il peut comprendre un questionnaire, une grille d'évaluation, des fichiers remis par l'élève, etc. Tout se retrouve à la même place.

Lorsque vous corrigez un travail ou un fichier remis par l'élève, vous devez verser le résultat directement dans le travail afin qu'il soit converti au résultat maximum du travail ainsi que la valeur chiffrée ou cotée de celui-ci. La grille d'évaluation pourrait être sur 2000 points qu'elle serait convertie pour obtenir le résultat souhaité.

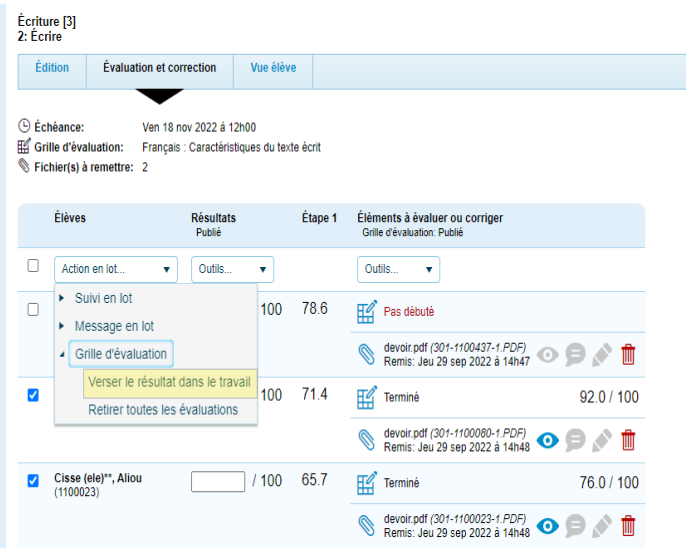

Ce menu vous permet également de définir si la grille d'évaluation sera publiée aux élèves et aux parents ou non.

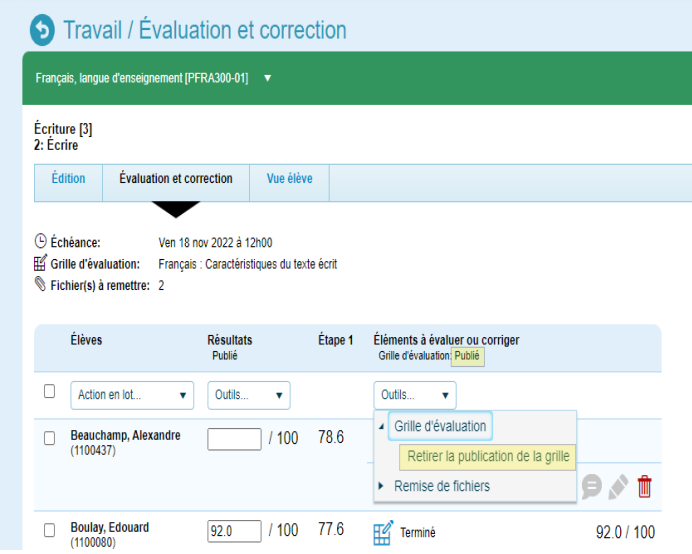

#### Copier une grille d'évaluation d'un collègue

Pour permettre à un autre enseignant.e d'utiliser ou de copier notre grille d'évaluation, vous devez aller dans les options de votre gabarit afin de le rendre public.

En choisissant OUI dans l'option « Rendre ce gabarit publique », celui-ci fermera l'édition de ce gabarit.

L'édition d'un gabarit publique est interdite. Vous devez retirer la notion de « Gabarit publique » si vous souhaitez apporter des modifications à votre gabarit de grille d'évaluation.

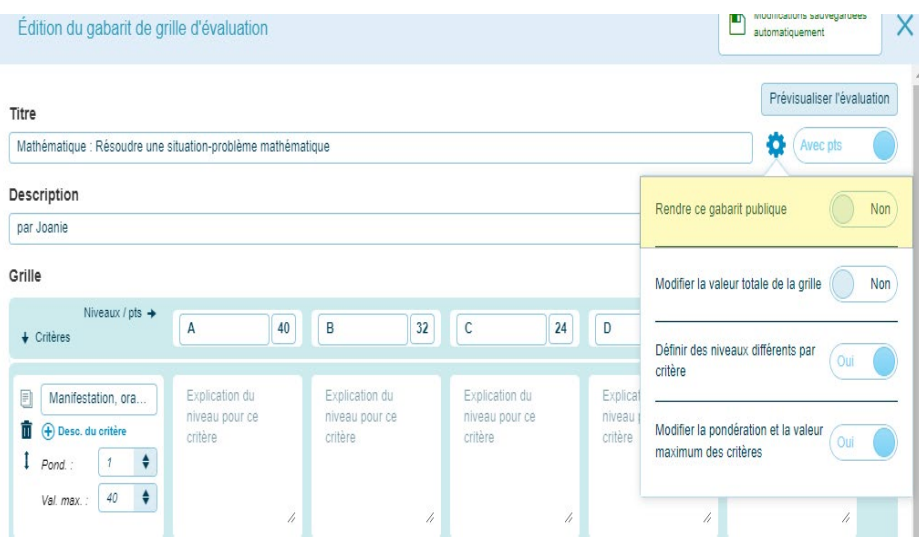

Ne soyez pas inquiet, l'enseignant.e ne pourra jamais modifier votre gabarit. S'il voulait le faire, il serait contraint à en faire une copie afin de pouvoir le modifier.

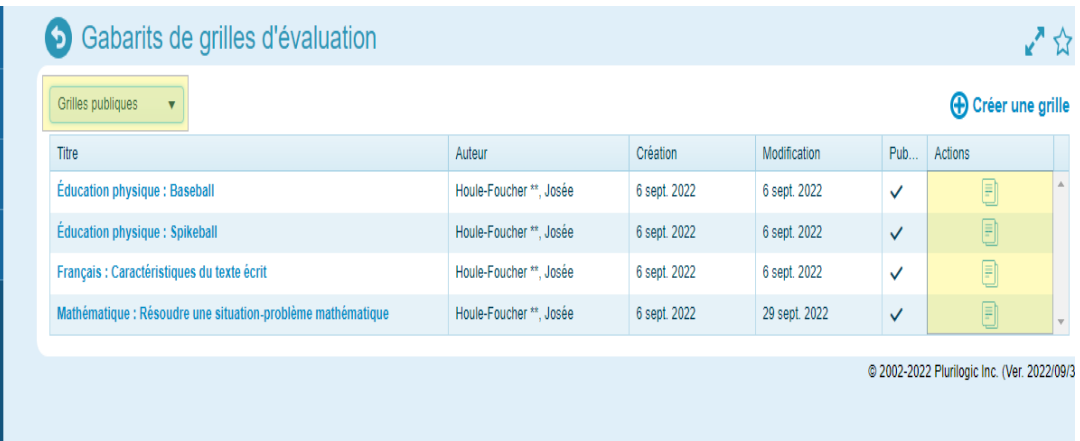

### **B. Annotation des travaux directement dans le Pluriportail**

<span id="page-29-0"></span>Créez un travail, puis demandez à vos élèves de vous remettre un ou plusieurs fichiers via leur Pluriportail. Vous pouvez également permettre à l'élève de remettre une autre version de son document en écrasant la version originale (mais le nom du document doit être le même). «ParCours — Travaux» Puis cliquez sur le trombone associé au travail concerné

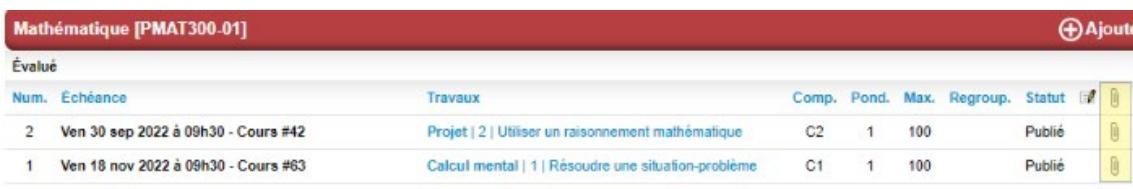

Consultez les fichiers remis par les élèves. Cliquez sur le logo d'annotation.

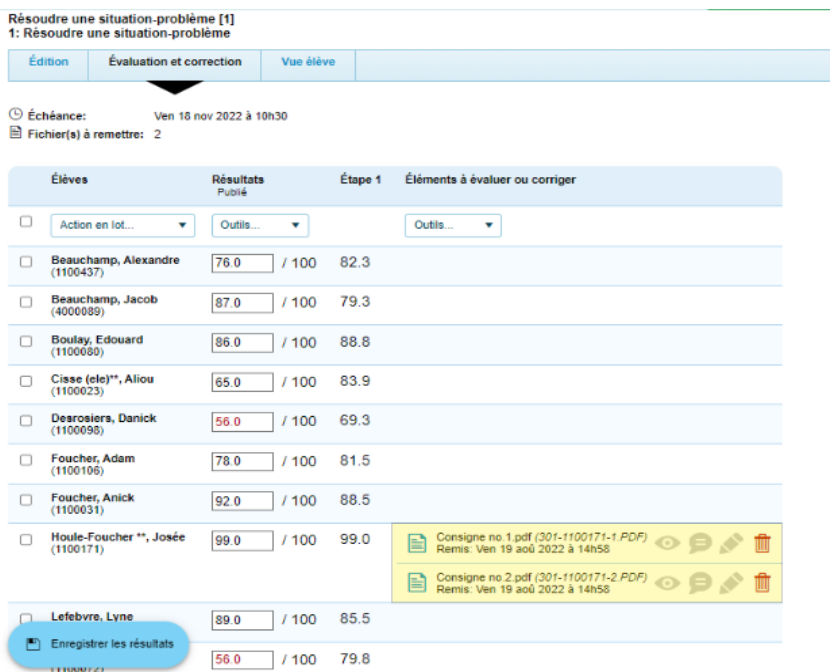

Vous pourrez corriger, commenter et noter directement le travail

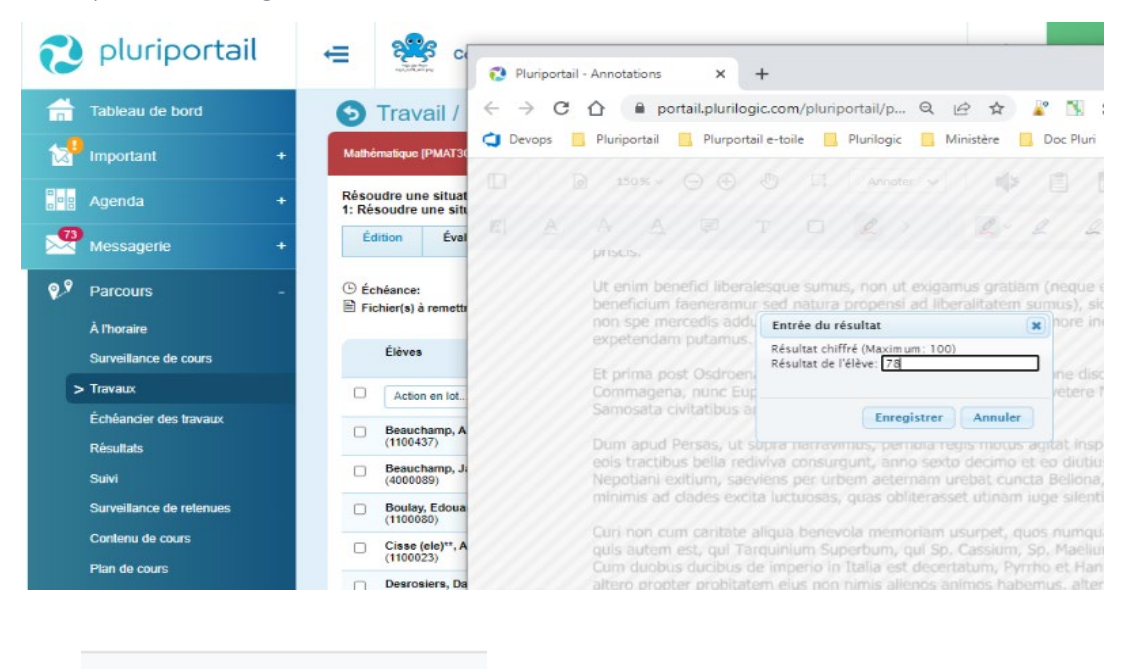

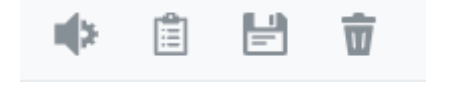

Options disponibles : Annotation audio, gestion des résultats, enregistrement et suppression des annotations. Les résultats seront transférés directement dans le travail.

## <span id="page-31-0"></span>**C. Les épreuves uniques**

Les épreuves uniques comptent pour 50 % de l'année scolaire. Beaucoup de ces épreuves sont corrigées au MEES. Ainsi, la note n'apparaîtra pas dans le bulletin de l'élève, et ne sera pas calculée dans le résultat final de la matière (dans le bulletin).

Voici les étapes à faire pour les épreuves uniques qui seront corrigées à votre école :

- l'enseignant.e se connectera à son compte Pluriportail² et sélectionnera le menu «ParCours Travaux»;
- il cliquera ensuite sur le bouton «Gérer les résultats aux questions du ministère»;
- •puis il y inscrira le résultat de l'élève.

Attention de bien vérifier le résultat maximum de l'épreuve avant d'inscrire les notes des élèves, car si le résultat maximum est 100 par exemple, vous ne devez pas inscrire un résultat supérieur à 100. Il peut y avoir des épreuves sur 50, sur 600, etc.

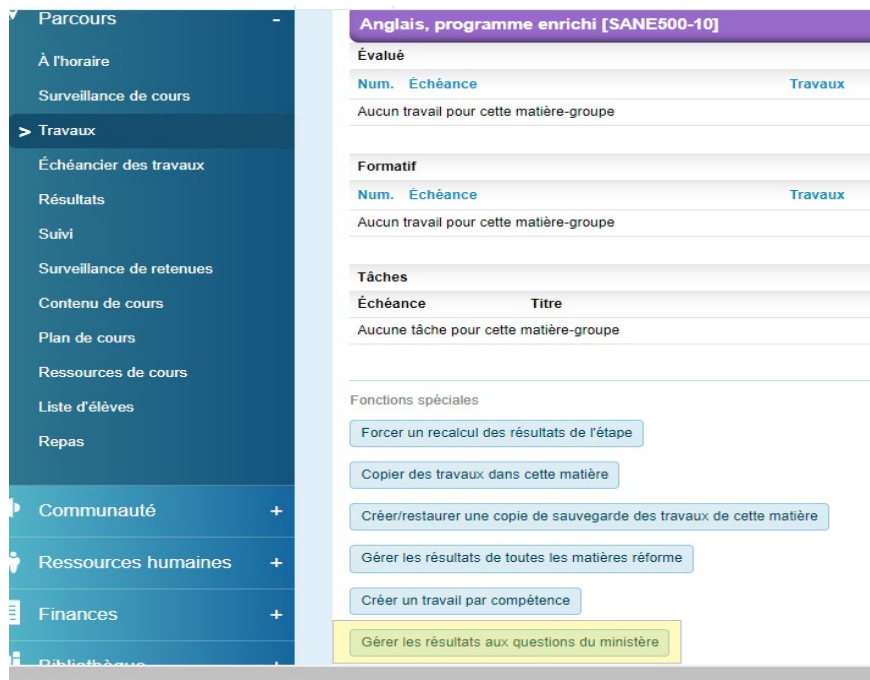

Voici les valeurs acceptées (autre qu'un résultat) :

AN : Absence motivée ou non motivée (l'école devra motiver l'absence de l'élève auprès du MEES par la suite).

EX : Aucun résultat ne sera transmis pour l'élève (l'école devra alors exempter l'élève auprès du MEES au besoin, puisqu'il ne sera pas exempté automatiquement en recevant la valeur «EX». EX signifie que les résultats ne seront tout simplement pas transmis.)

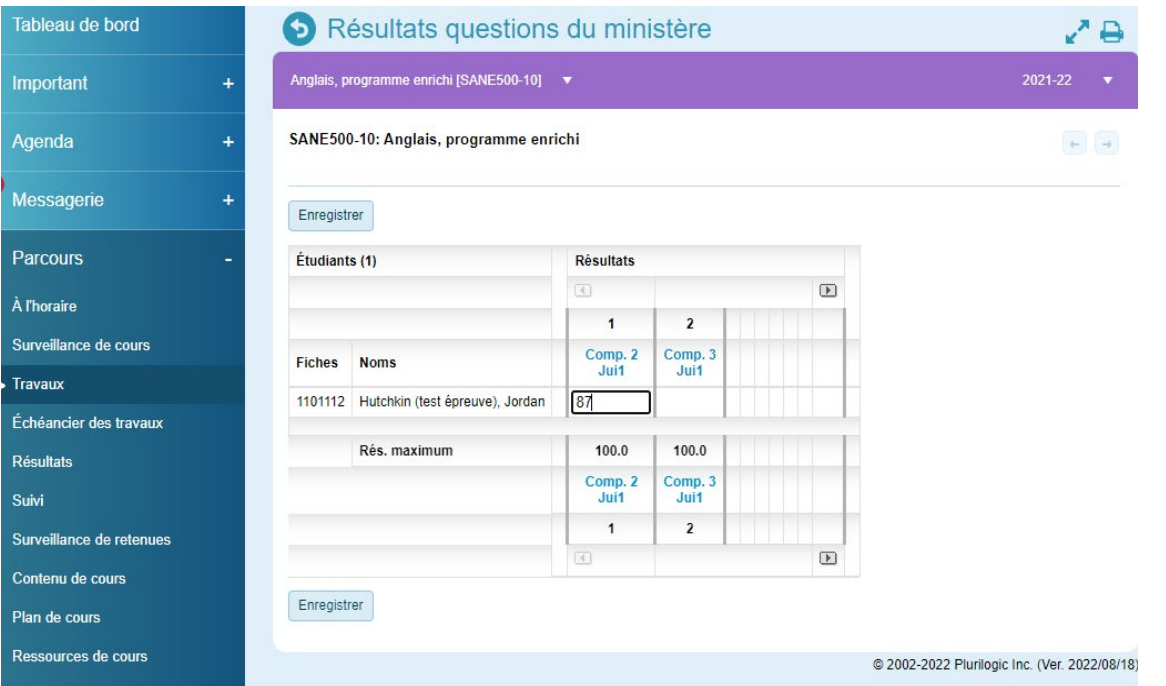

## **D. Épreuve obligatoire**

<span id="page-33-0"></span>Les épreuves obligatoires comptent pour 20 % de l'année scolaire, et elles sont corrigées par les Enseignant.e.es et non par le MEES.

Notez que la note n'apparaîtra pas au bulletin, mais sera calculée dans le résultat final de la matière au bulletin.

Toutefois, il existe une fonction pour faire apparaître le résultat dans la section «Commentaire» du bulletin unique, si désiré, sous chacune des matières concernées. Ainsi, les parents pourront connaître le résultat de leur enfant à l'épreuve obligatoire du Ministère.

#### L'entrée de résultats de l'épreuve obligatoire dans le Pluriportail<sup>2</sup> se fera par l'enseignant.e de la matière. Voici les étapes à suivre :

- L'enseignant e se connectera à son compte Pluriportail<sup>2</sup> et sélectionnera la matière en question dans le menu : «Cours — Travaux»;
- Il devra se positionner à la 4e étape et créer un travail (à l'étape 4) vis-à-vis de la compétence qui a une épreuve obligatoire;
- C'est à cet endroit qu'il pourra inscrire le résultat de l'épreuve obligatoire pour chacun de ses élèves.

## **A. Calcul du sommaire en étape pondérée**

#### Calcul du sommaire en « Étapes pondérées »

Voici un diagramme des calculs effectués en étapes pondérées (ex. : 20 %-20 %-60 %) afin de mieux vous guider :

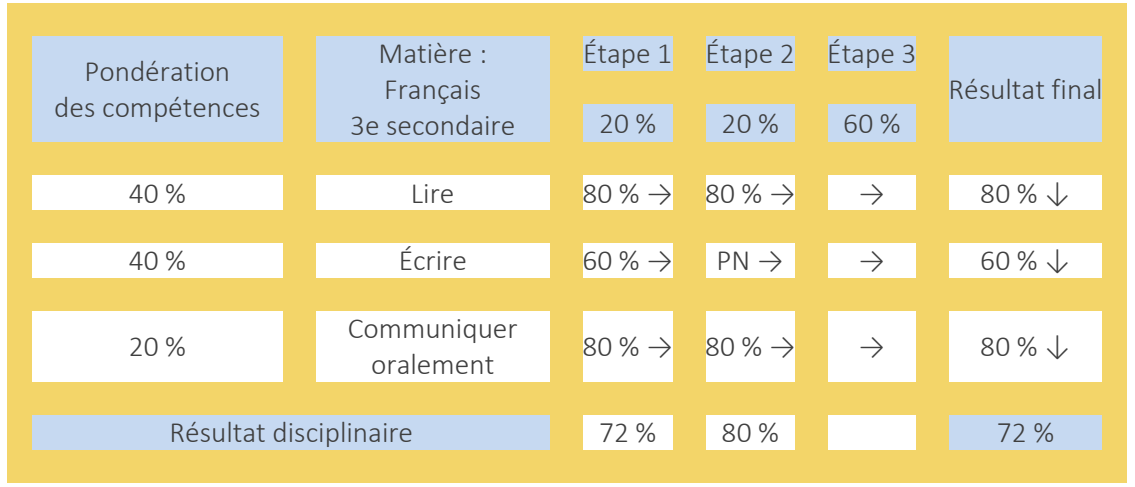

#### *Référence : Info/Sanction 11-12-021*

Comme vous le voyez dans le tableau ci-dessus, les calculs se font premièrement à l'horizontale, en tenant compte des pondérations de chacune des étapes, pour donner un résultat final par compétence.

Puis un autre calcul s'effectue ensuite verticalement, en tenant compte des pondérations de chacune des compétences, pour donner le résultat final de l'élève.

Contrairement à ce qu'on pourrait pensez, il ne suffit pas de calculer l'étape 1 + l'étape 2 pour donner le résultat disciplinaire FINAL de l'élève.

Car, comme vous le voyez dans l'exemple ci-dessus, 72 % (Étape 1) + 80 % (Étape 2) ne donnent pas 72 % comme résultat final si l'on effectue un calcul à l'horizontale seulement ou une moyenne. Mais c'est bel et bien 72 % que cet élève mérite dans la case mauve *Résultat final*, car il s'agit d'un calcul effectué d'abord à l'horizontale (en tenant compte des pondérations des étapes, soit 20 %, 20 %, 60 %), puis à la verticale en tenant compte des pondérations des compétences (soit 40 %, 40 %, 20 %).